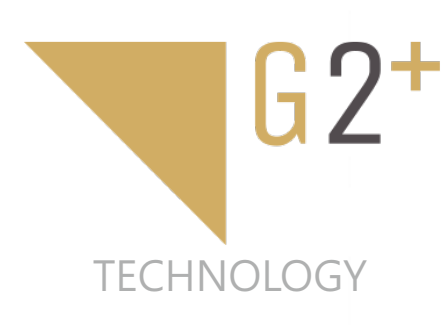

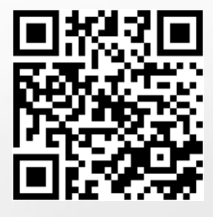

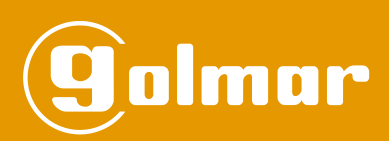

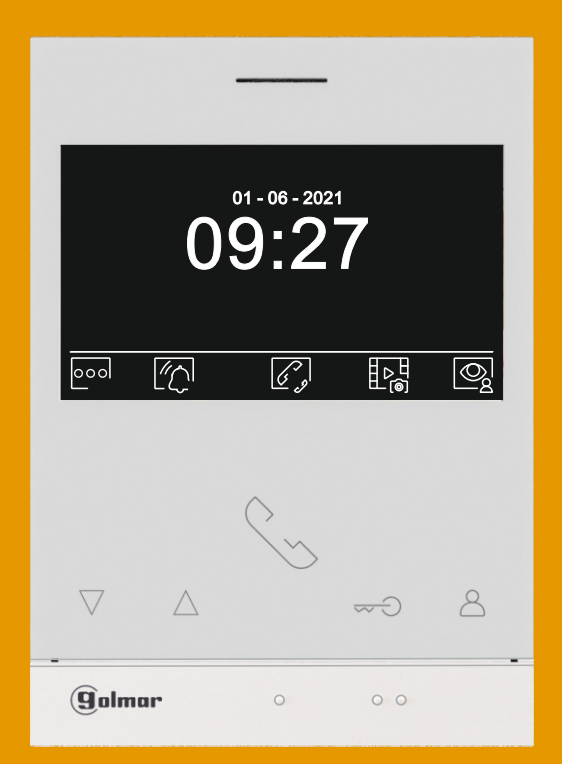

# Art 4/G2+ Bildschirm

# G2+ Installationen

Urheber-Rechte:

Elektrohandel Eisterer Theodor Wimmer Strasse 16 A - 4760 Raab (www.türsprechanlagen.at)

Änderung an Produkten, der Dokumentation und Übersetzungsfehler sind möglich.

**Hinweis im Vorab:** Bei diesem Bildschirm der Serie ART 4/G2+ gibt es zwei Versionen. Eine mit eingebautem Bildspeicher und eine ohne. Modelle OHNE sind erkennbar am Wortlaut LITE am Typenschild. Dementsprechend fehlen bei letzterem die Funktionen für Bild- und Videospeicherung.

# **INHALTSVERZEICHNIS**

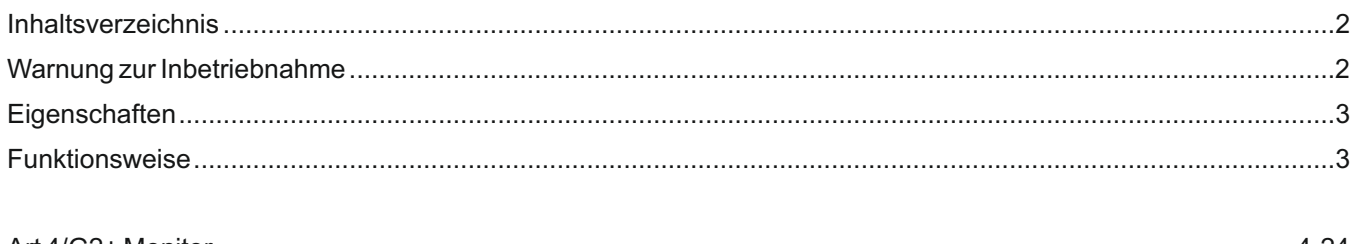

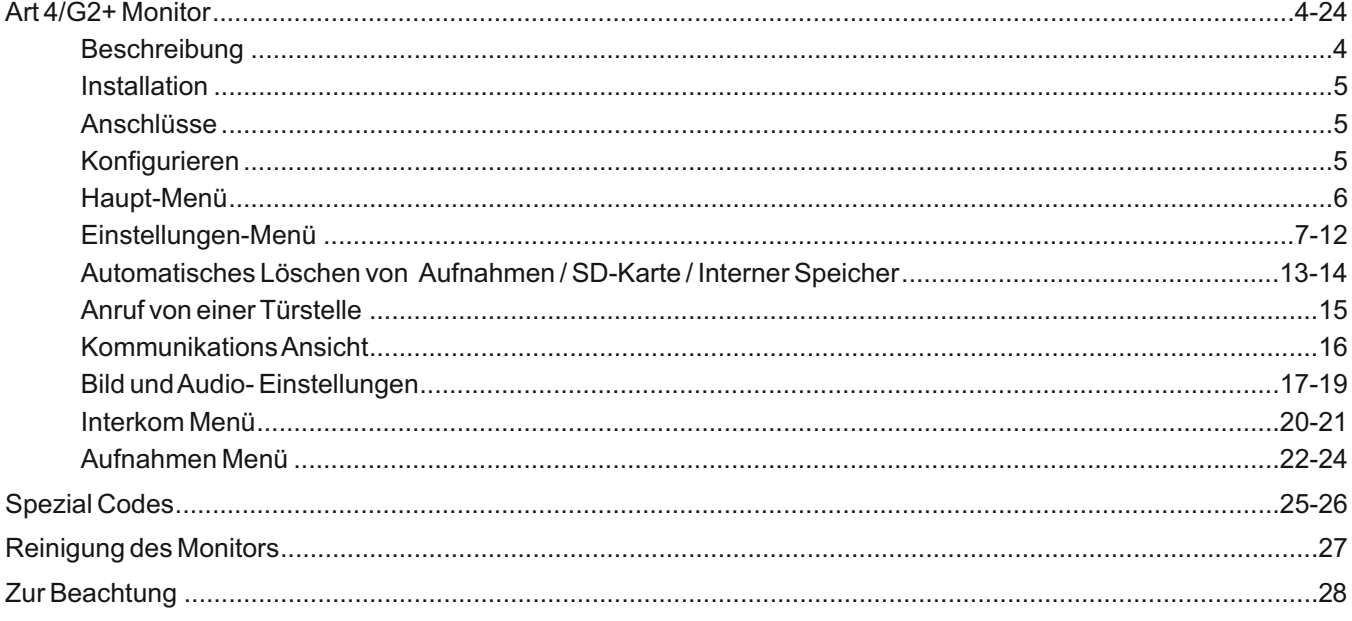

#### **Warnung zur Inbetriebnahme**

#### - **Bei Installation oder Änderungen am Gerät stets die Stromversorgung trennen.**

- Montage und Inbetriebnahme nur durch fachkundige Elektriker.
- Die Verkabelung muss sich laut EN-Norm zumindest 40 cm entfernt zu anderen elektrischen Einheiten befinden.
- Die Schrauben der Klemmen am Monitor nicht überdrehen.
- Installation des Bildschirmes nur an einem trockenen Montageort.
- Installation des Bildschirmes nicht in der Nähe von Wärmequellen, Rauch etc..
- Vor der Inbetriebnahme die Stromversorgung, die Leitungen zwischen den Türstelle(n), Monitor(en) und sonstigen Geräten der Installation überprüfen.
- Verwenden Sie das Kabel Golmar **RAP-GTWIN/HF** (2x1mm²).
- Befolgen Sie die Anleitung in diesem Dokument.

# **EIGENSCHAFTEN**

- Freisprech-Bildschirm
- -4,3 Zoll TFT Farbdisplay
- Touch-Tasten zur Bedienung
- Einfache 2-Draht Verkabelung
- Anwender-Menü
- Installer-Menü
- Bildaufnahme und Kommunikations-Menü
- Ausgang für externe Gongs (max 50mA/12Vdc)
- Eingang für Etagentaster (HZ)
- Zwei Touch-Tasten zur Aktivierung TÜR-1 und TÜR-2
- Status LED's
- DIP-Schalter zur Adressierung

- Nur Modell bei **ART 4H LITE**: Eingebaute Unterstützung für Gehörlose (Modus T/ Hörabstand 15-25 cm)

# **FUNKTIONSWEISE**

- Um den Anruf zu tätigen, muss der Besucher den entsprechenden Knopf zu der Wohnung drücken, mit der er eine Kommunikation herstellen möchte. Ein Signalton ertönt, und die Klingelsymbol LED leuchtet auf. In diesem Moment erhalten die Monitore der Wohnung den Anruf. Wurde versehentlich die Taste einer anderen Wohnung gedrückt, drücken Sie diejenige, die der gewünschten Wohnung entspricht und brechen so den ersten Anruf ab.
- In Anlagen mit mehreren Türstellen werden alle anderen Türstellen in Wartezustand versetzt, sobald von einer eine Kommunikation erfolgt. Die Besucher werden durch einen Ton und einer LED gewarnt.
- Nach dem Empfang des Anrufs wird das Bild auf dem Hauptbildschirm (und, falls vorhanden, auf dem zweiten Bildschirm) angezeigt, ohne dass der Besucher es bemerkt. Wenn Sie das Bild auf den sekundären Monitoren 2 oder 3 anzeigen möchten, klicken Sie auf den Bildschirm, um das Bild anzuzeigen. Wird der Anruf nicht innerhalb von 30 Sekunden beantwortet, erlischt die LED und das System ist frei.
- Es ist jederzeit möglich ohne Anklingeln eine Verbindung vom Monitor nach außen herzustellen.
- Nach 90 Sekunden wird die Verbindung vom Bildschirm zur Türstelle automatisch getrennt.
- Zur Türöffnung drücken Sie die entsprechende Taste am Bildschirm (es ist die Ansteuerung von zwei Relais je Türstation möglich).
- Detais siehe Seite 6-19.

#### **BESCHREIBUNG**

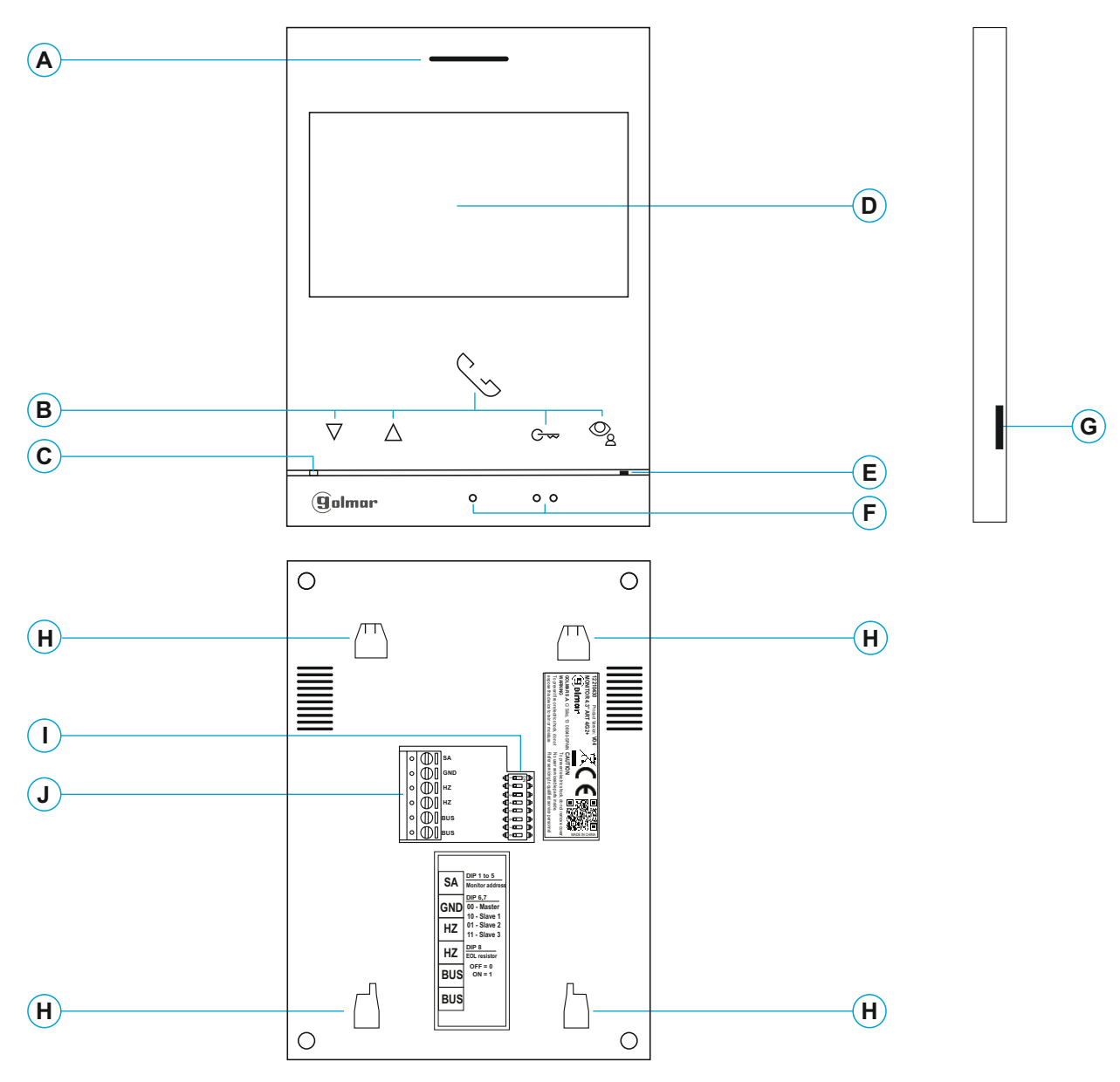

- **A.** Lautsprecher.
- **B.** Funktionstasten zur Menüführung und Bedienung. Die Funktionen werden durch Symbole am Bildschirm angezeigt (Seite 6-24).
- Zum Aktivieren des Doktor-Modus (Siehe Seite 25- 26). 5 Sekunden drücken.

Nicht stören. Nur mit Spezial-Code 0441 verfügbar. Das Symbol blinkt in weiß wenn der Doktor-Modus aktiv ist.

 $\frac{\infty}{2}$  Zur Anzeige der Aufnahmen (im Standby). Es blinkt wenn neue Aufnahmen vorhanden sind. **C.** Status-LEDs:

 Gelb = Standby ohne Benachrichtigung Rot = , Nicht-stören' Modus aktiv

- **D.** 4,3" TFT Bildschirm.
- **E.** Mikrofon.
- **F.** Erhobene Tasten:
	- Darüber: Start/Ende einer Kommunikation
- Darüber: Türöffnung
- **G.** Micro SD card slot (nicht im Lieferumfang). Type: MicroSD Class 10 von 4GB bis 128GB.
- **H.** Wandhalterung (x4).
- **I.** Konfigurations-Schalter.
- **J.** BUS-Anschüsse.

#### **INSTALLATION**

Vermeiden Sie Montageorte an heißen oder staubigen Plätzen. Zur Installation verwenden Sie die Schablone.

- 1. Platzieren Sie die Mitte der Schablone etwa bei Augenhöhe.
- 2. Wenn Sie eine Unterputzschale verwenden, passen Sie diese an die Löcher an, die dem ausgewählten Modell entsprechen, und befestigen Sie die Halterung. Wenn Sie die Halterung lieber direkt an der Wand befestigen möchten, bohren Sie an den angegebenen Stellen vier Löcher mit einem Durchmesser von 6 mm. Setzen Sie die mitgelieferten Stecker ein und schrauben Sie die Halterung fest.
- 3. Führen Sie die Installationskabel durch die zentrale Öffnung und schließen Sie sie an die abnehmbaren Kabelstecker an. Beachten Sie dabei die Angaben in den Installationsdiagrammen. Stellen Sie vor dem Anschließen der Kabelstecker an den Monitor den Konfigurationsschalter wie unten angegeben ein.
- 4. Schließen Sie die Stecker an den Monitor an und setzen Sie den Monitor passend zu den Steckplätzen in die Halterung auf. Bewegen Sie den Monitor nach unten, um ihn zu fixieren.

# **ANSCHLÜSSE**

Für eine bequeme Installation sind die Kabelstecker abnehmbar und werden in einer separaten Tasche geliefert. Sobald die Stecker verdrahtet sind, platzieren Sie diese in ihrer Position..

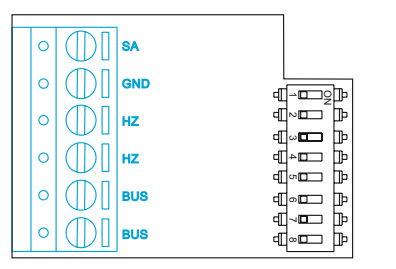

BUS: Vom Netzteil oder anderen Bildschirmen.

SA, GND: Externer Gong (Max 50mA/12V), empfohlen Trennrelais 12VDC, z.Bsp. ArtNr. 101295 oder SAR-Modul.

Der Gong SAV-12 kann hier direkt ansgeschlossen werden.

HZ, HZ: Etagentaster:

Zum Anschluss einer externen Klingeltaste, mit Weiterleitung auch auf die Nebenschirme innerhalb der Wohnung.

**Anmerkung:** Falls der Etagentaster am Eingang HZ im Anlagenstatus 'Nicht stören' erfolgt, erfolgt dennoch ein Klingeln an den Bildschirmen, aber leiser.

#### **KONFIGURIERUNG**

1 2 3 ON

#### **Einfamilenanlage (Nexa Door Panel)**

**DIP 1 - 5:** Adresse des Bildschirmes (1-32 , ab Firmware V03 1-127).

Die Schalter geben nach dem Binär-System die Adresse der Klingeltaste wieder:

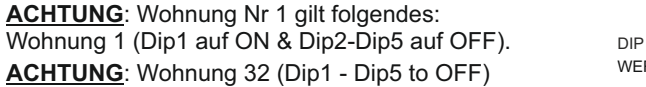

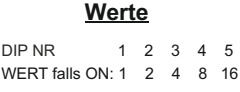

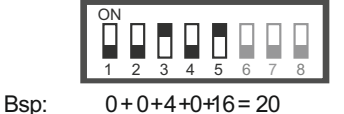

4 5 6 7 8

9 D D D

**\*) DIP 6 - 7:** Geben an, ob ein Bildschirm als Hauptschirm (MASTER) oder Nebenschirm (SLAVE) installiert wird

**Master Slave 1 Slave 2 Slave 3**

Π

ON

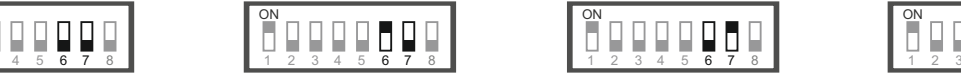

**DIP 8:** Endwiderstand. Falls im Verkabelungsstrang dies der letzte Bildschirm ist, ist dieser auf ON zu setzen (Ende der BUS-Leitung).

**\*)** Ab Firmware 1.03 erfolgt die Einstellung Master/Slave über Spezialcodes (Seite 26). DIP 6-7 werden dann für die Adressen 33 bis 127 verwendet.

# **HAUPT MENÜ**

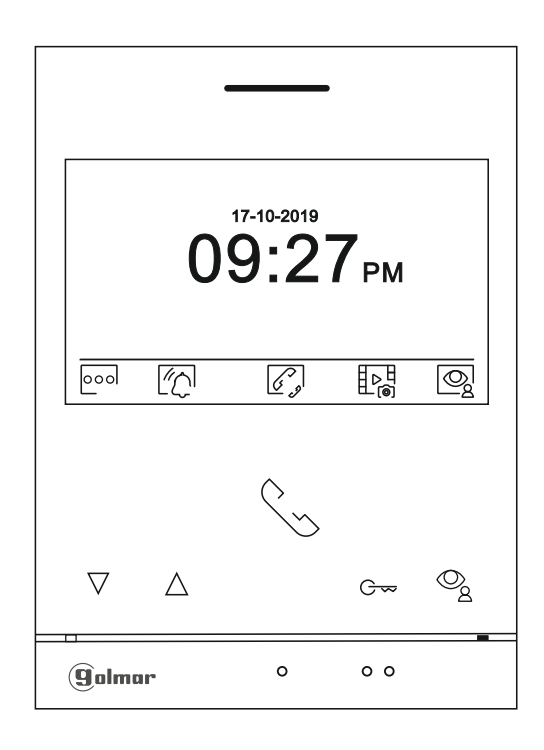

Um das Hauptmenü zu öffnen drücken Sie eine beliebige Taste. Nach 20 Sekunden ohne Aktivität geht der Bildschirm wieder in den Ruhemodus.

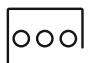

Drücken Sie unter diesem Symbol um zu den Einstellungen zu gelangen (Seite 7ff).

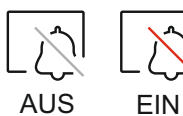

Drücken Sie unter Symbol ["∩l für 3 Sekunden um den ,Nicht-stören' Modus einzuschalten, 1 Sekunde zum ausschalten. Die rote LED leuchtet falls der Modus aktiv ist. Klingeltöne sind aus, außer ein Ruf auf Anschluss geht ein (Etagentaster).

Sie können auch Zeitfenster definieren, in der dieser Modus automatisch aktiviert ist (Seite 9 und 10).

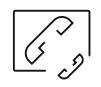

Rufaufnahme zu anderen Wohnungen

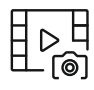

Anzeige von gespeicherten Photos / Videos (Seite 12, 13-14, 22-24).

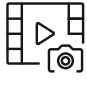

Keine neuen Photos / Videos.

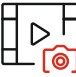

Neue Photos / Videos vorhanden.

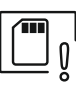

Die neue SD-Karte muss formatiert werden. Drücken Sie darauf

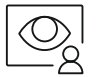

Anzeige des Videobildes der Türstelle Nr 1. Notiz: Ermöglicht eine Audioverbindung, die Türöffnung und die Auswahl einer anderen Türstelle / Kamera, sofern vorhanden (Seite 15).

# **EINSTELLUNGEN MENÜ**

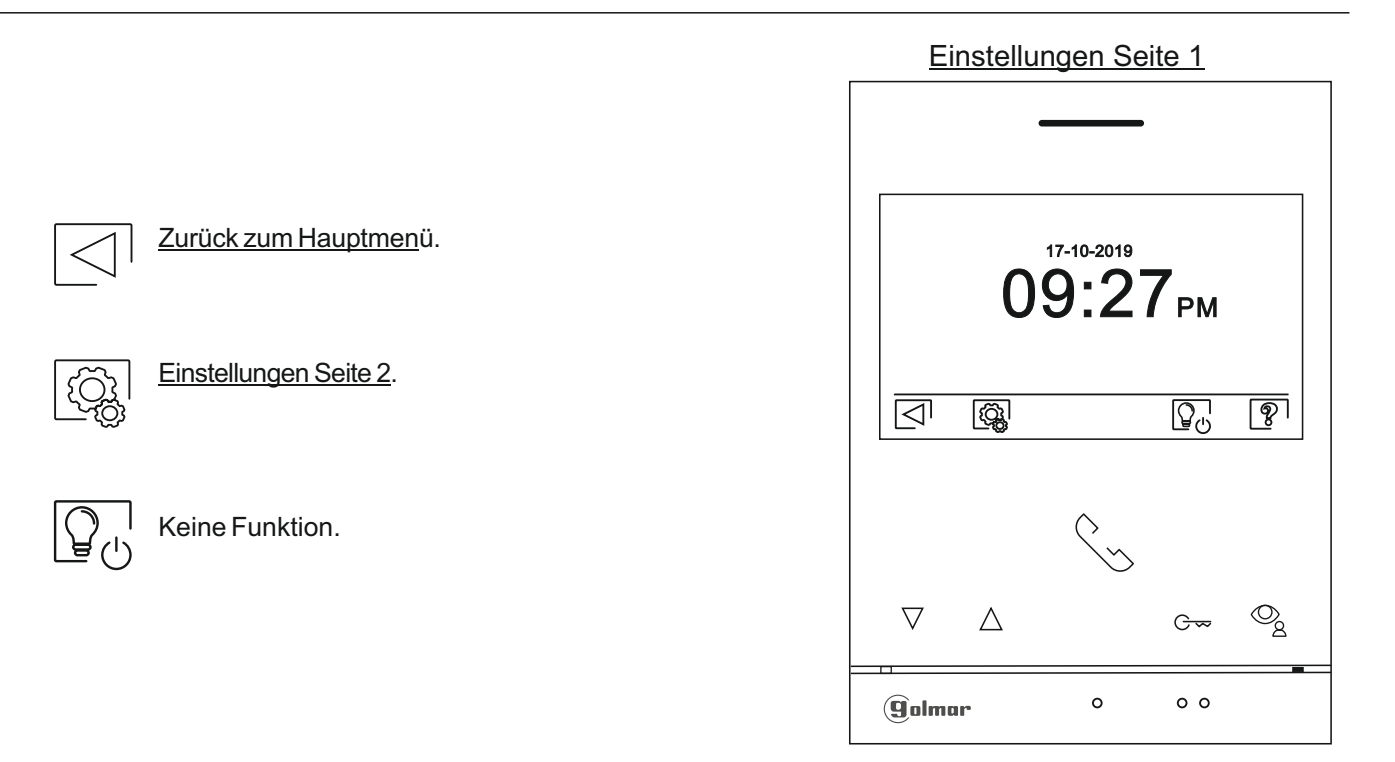

Die , Über' Ansicht zeigt Einstellungen zum Monitor (Firmware, Adresse, Master/Slave M, S1, S2 oder S3).

QR Code zum Download eines Manuals.

Zurücksetzen auf Werkseinstellungen.

Linke Taste zurück zur vorherigen Ansicht.

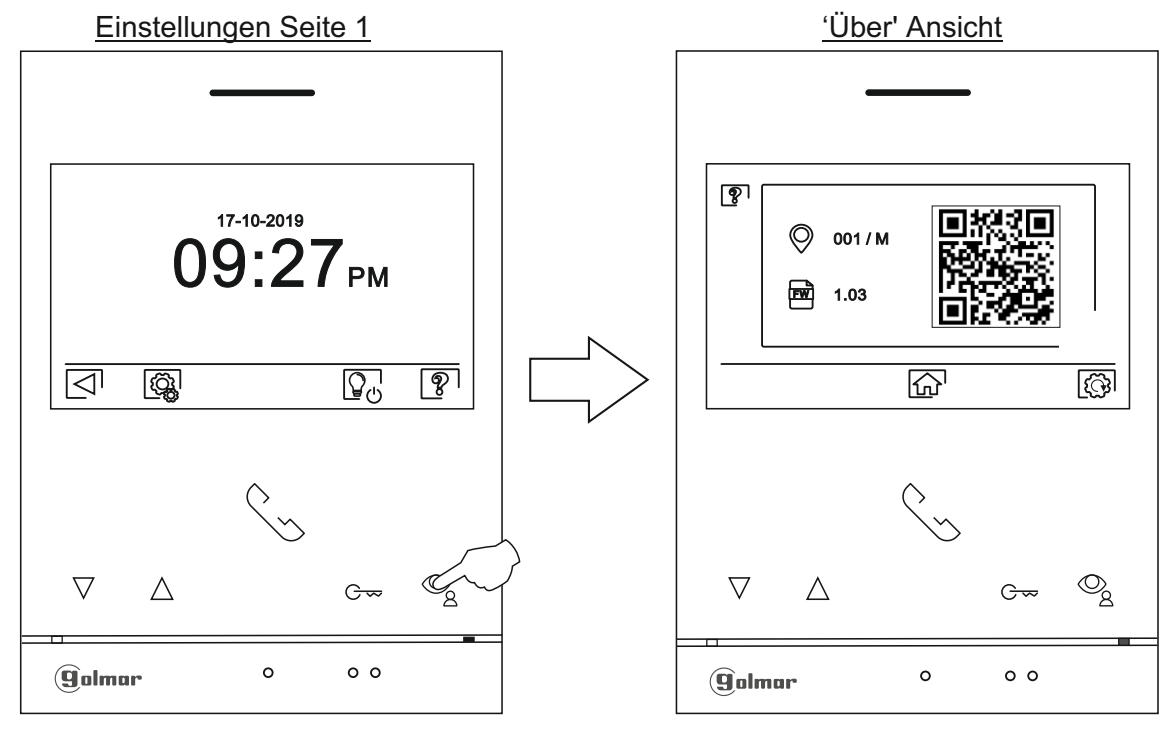

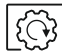

 $\left|\left\langle \right\rangle_{\mathsf{n}}\right\rangle$ 

 $\mathcal{D}$ 

Bildschirm auf Werkseinstellungen zurücksetzen. Mit  $\lbrack \mathbb{C}^{1}\rbrack$  bestätigen.

#### **EINSTELLUNGEN MENÜ**

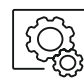

Zu Einstellungen Seite 2.

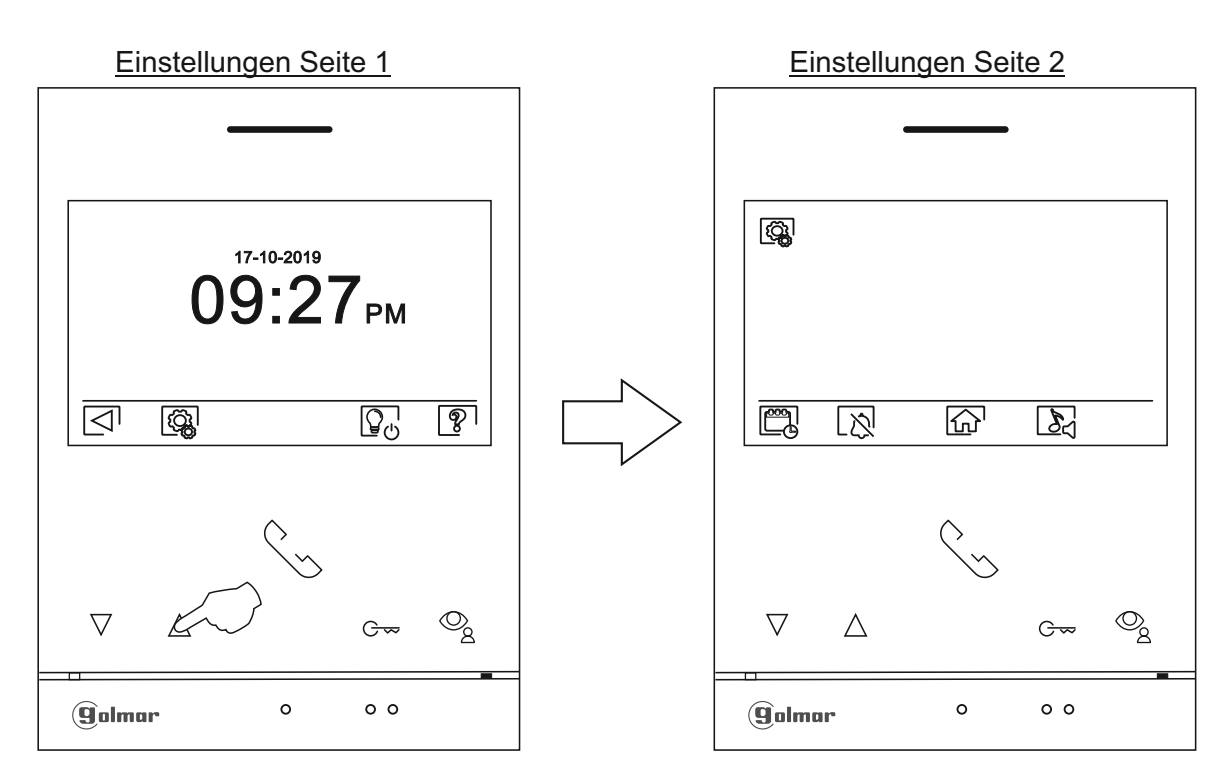

Zeit und Datumeinstellung. Wer ändern mit Auf / Ab. Bestätigen mit ...

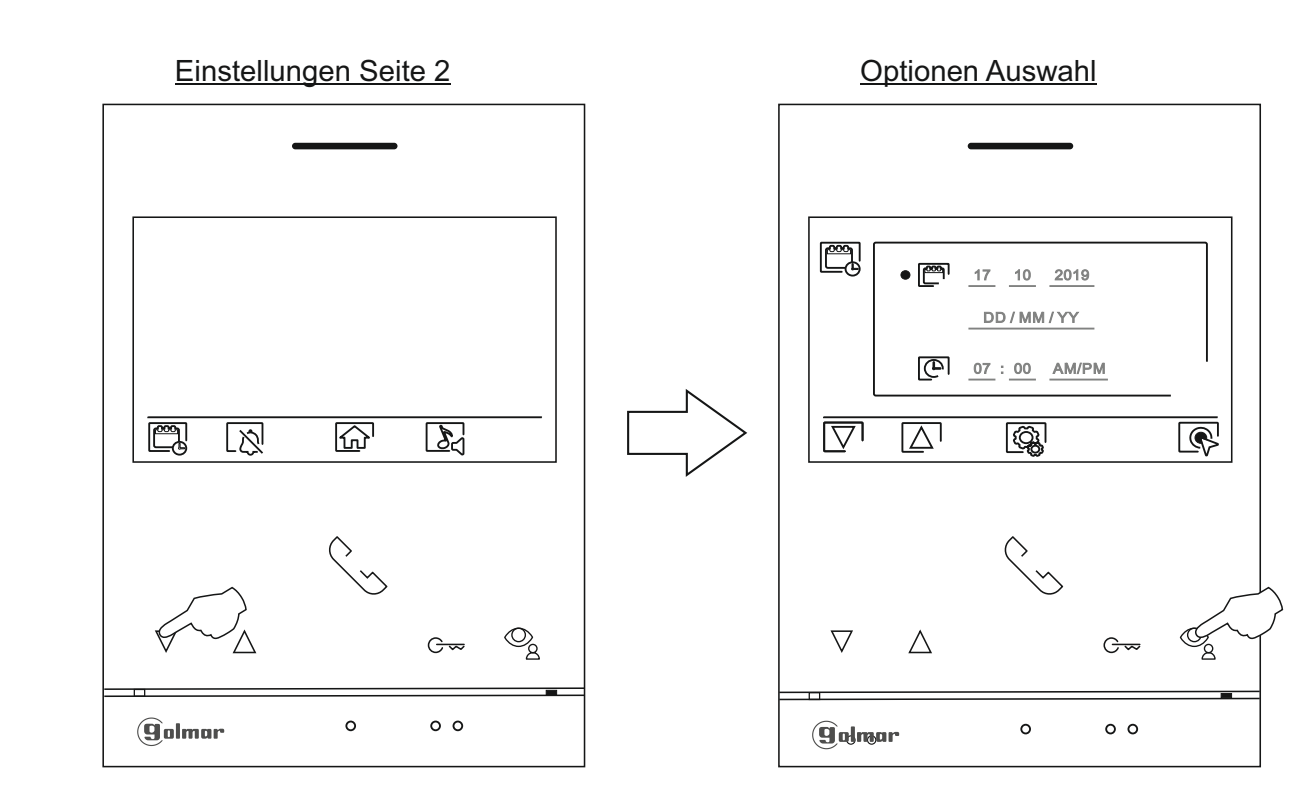

**8**

#### **EINSTELLUNGEN MENÜ** Fortsetzung vorheriger Seite.

Select the field to be modified by pressing th<u>e butto</u>ns below corresponding icons  $\mathfrak{D} \setminus \mathfrak{D}$ , then press the buttons below corresponding icons / to adjust the value/format. Validate the changes made by pressing the button below icon  $\leq$ <sup> $\vert \leq$ </sup>. After setting the desired values, press the button below icon  $\boxed{\textcircled{c}}_k$  to return to the settings menu 2nd screen.

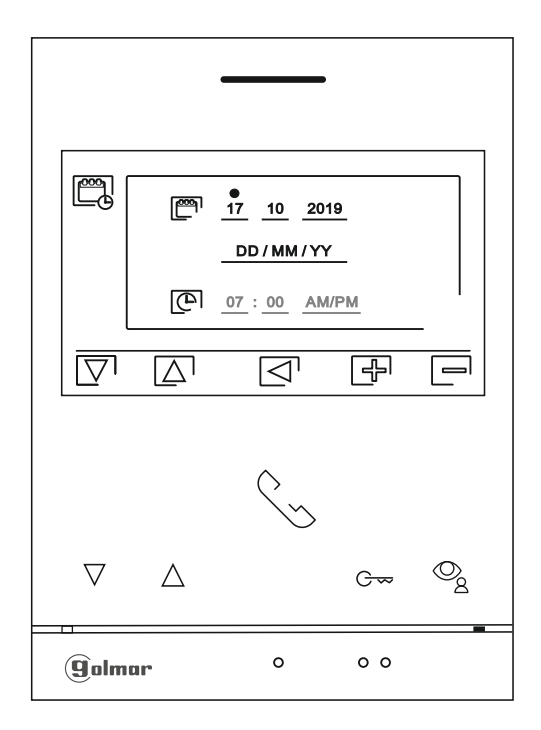

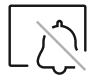

''Nicht-Stören' - Modus

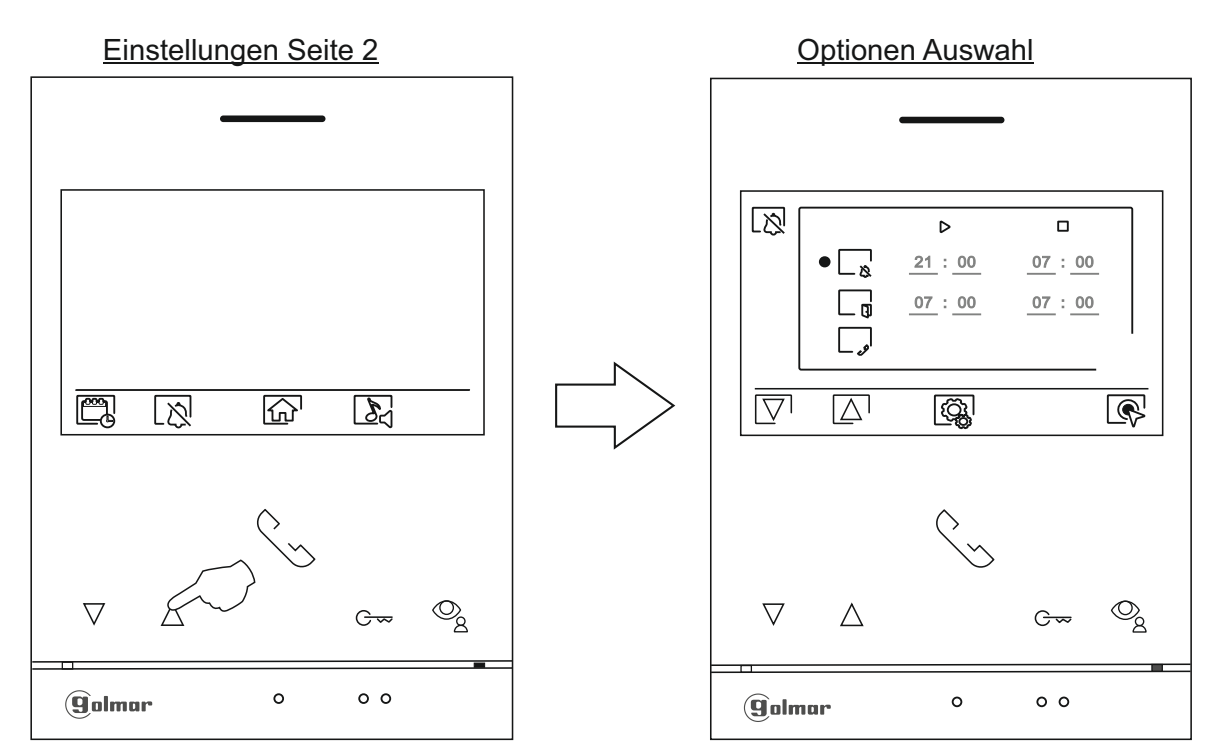

**9**

#### Fortsetzung vorheriger Seite. **EINSTELLUNGEN MENÜ** Eingabe eines Zeitfensters, in welcher der Bildschirm nicht klingelt. - 12 Feldauswahl mit Auf / Ab. Wert ändern mit + / -. Bestätigen  $\text{mit}(\mathbb{R})$ . Zurück mit  $\sqrt{\mathbb{Q}}$ Automatische Türöffnung nach 3 Sekunden bei einem Anruf von der Türstation(Arztschaltung). \_ ៧ Es kann auch eine Zeit eingestellt werden. **(Standardmässig ist dieser Punkt nicht verfügbar, er muss mit einem Spezial-Code aktiviert werden, siehe Seite 25-26).** Interkom zu anderen Wohnungen. Einschalten mit  $\bigcup_{k=1}^{\infty}$ Ausschalten mit $\Box$ **(Standardmässig ist dieser Punkt nicht verfügbar, er muss mit einem Spezial-Code aktiviert werden, siehe Seite 25-26).** Optionen Auswahl and Zeitfenster 図 জে  $\triangleright$  $\Box$ Þ  $\Box$  $\overline{\mathbf{e}_8}$  $\frac{21}{21} : 00$  07 : 00  $\bullet$   $\Box$  $21 : 00$  07 : 00  $\Box$  $\Box$  $07 : 00$  07 : 00  $07 : 00$  07 : 00 او با وريا  $\overline{\nabla}$  $\overline{\triangle}$ **Q**  $\overline{\mathbb{R}}$  $\overline{\nabla}$  $\overline{\triangle}$  $\overline{\lhd}$ 冋  $\Box$  $\triangledown$  $\overline{\nabla}$  $\triangle$  $\triangle$  $\bigcirc_{\beta}$  $G_{\infty}$  $G_{\overline{v}}$ ∕≼  $\circ$  $\circ$   $\circ$  $\circ$  $\circ$   $\circ$ **galmar g**olmar

#### **EINSTELLUNGEN MENÜ**

 $\mathbb{Z}^d$ 

Einstellen Klingeltön:

Für die maximal 4 Türstellen, des Interkom und des Etagentasters. Auswahl der Lautstärke.

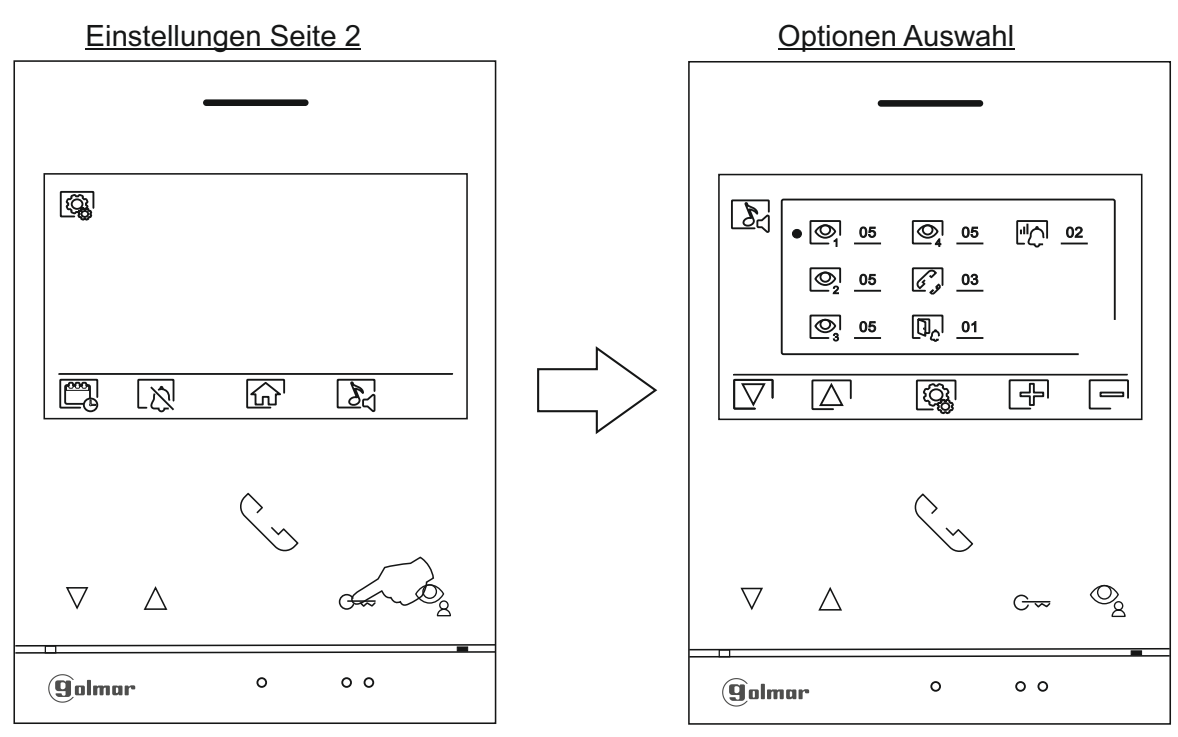

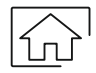

Zurück zu Seite 1.

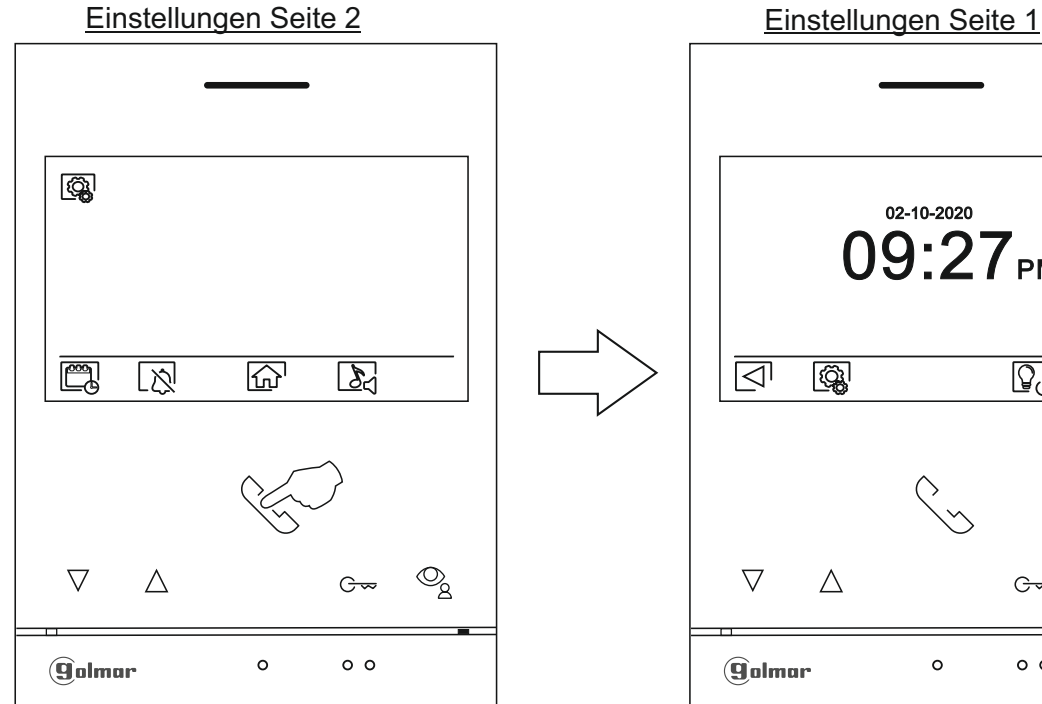

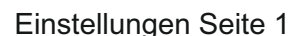

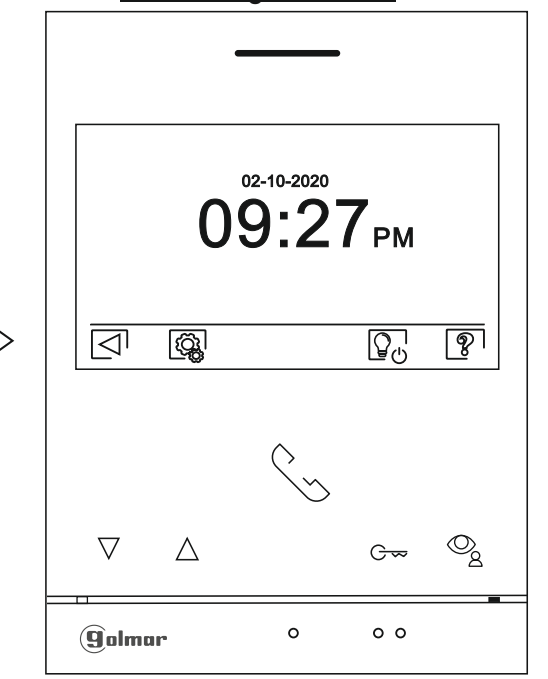

#### **EINSTELLUNGEN MENÜ** Fortsetzung vorheriger Seite.

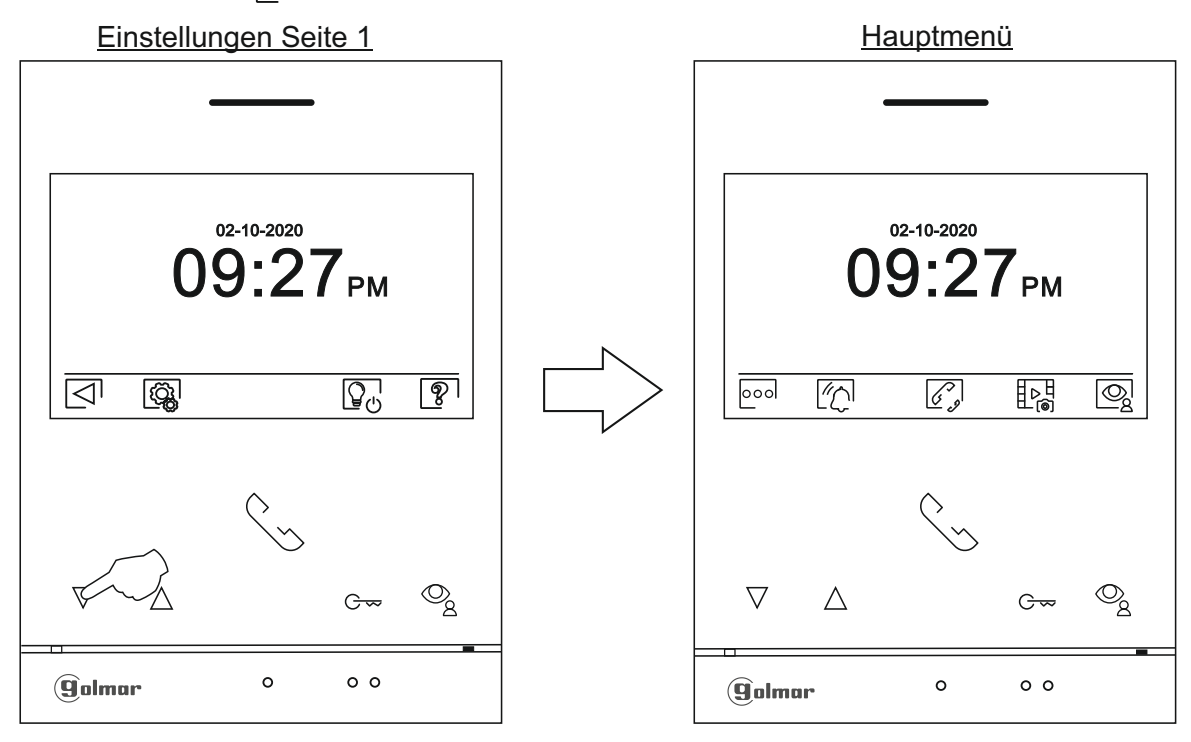

Drücken Sie unter | iur das Hauptmenü.

# **AUFNAHMEN MENÜ**

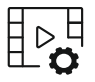

Einstellung zu den Aufnahmen: Einstieg in das Menü wie auf Seite 6 beschrieben.

Drücken Sie während eines Rufes  $\overline{\nabla}$   $\Delta$  um den Aufnahmemodus einzustellen: Keine Aufnahme <a>[<a>

Aufnahme von Foto [6]

Aufnahme von Video (nur mit eingelegter SD-Karte) <sup>2</sup>. Zurück zu den Aufnahmen mit  $\frac{1}{2}$ .

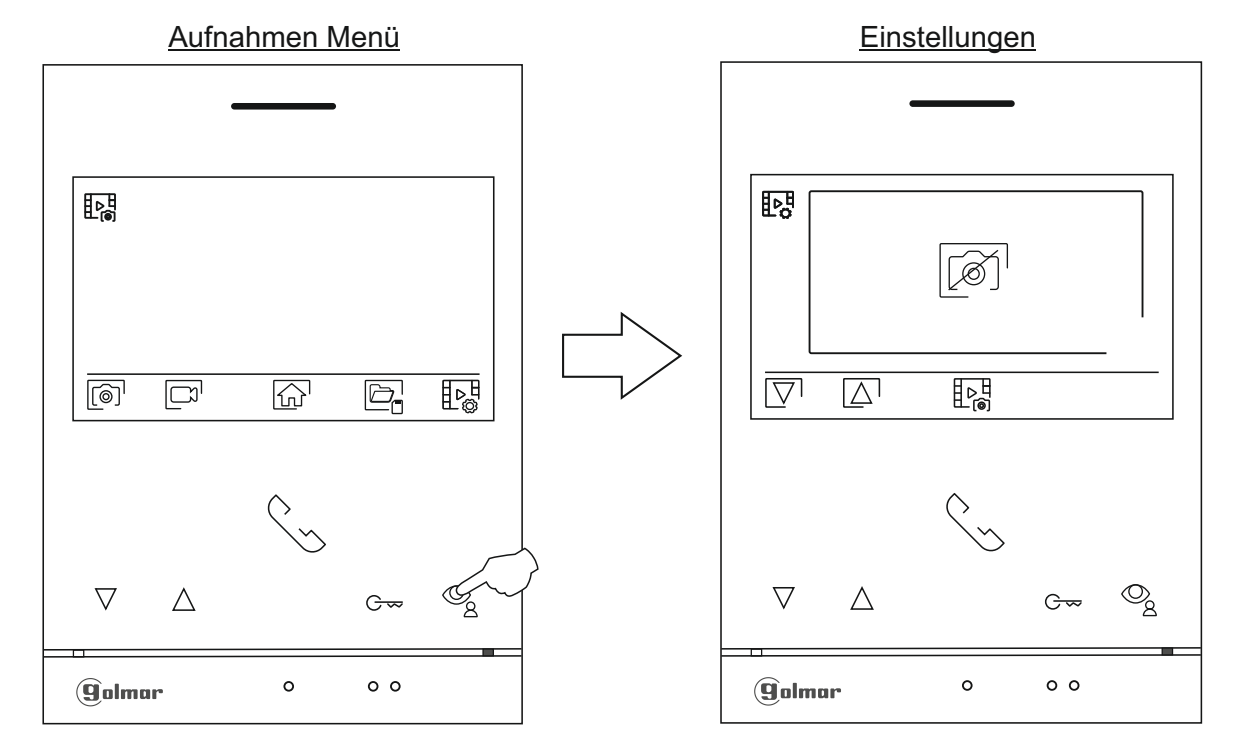

# **AUTOMATISCHES LÖSCHEN VON AUFNAHMEN / SD-KARTE / INTERNER SPEICHER**

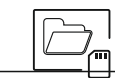

Zugang zum Menü laut Seite 6. Hier sehen Sie gespeicherte Fotos/Videos. Falls Sie eine SD-Karte eingesetzt haben, so befinden sich diese Dateien auf dieser Karte. Drücken Sie | wurdie Videos anzusehen. Zurück zu den Fotos mittels  $\boxed{\textcircled{\tiny{\textcircled{\tiny \textcirc}}}$ . Noch nicht angesehene werden hell hinterlegt markiert. Pro Seite befinden sich 10 Aufnahmen. Navigieren Sie mit auf/ab/rechts und markieren Sie das gewünschte Foto. Zur Anzeige verwenden Sie  $\boxed{\triangleright}$ .

Es können hier Fotos / Videos angesehen und gelöscht werden:

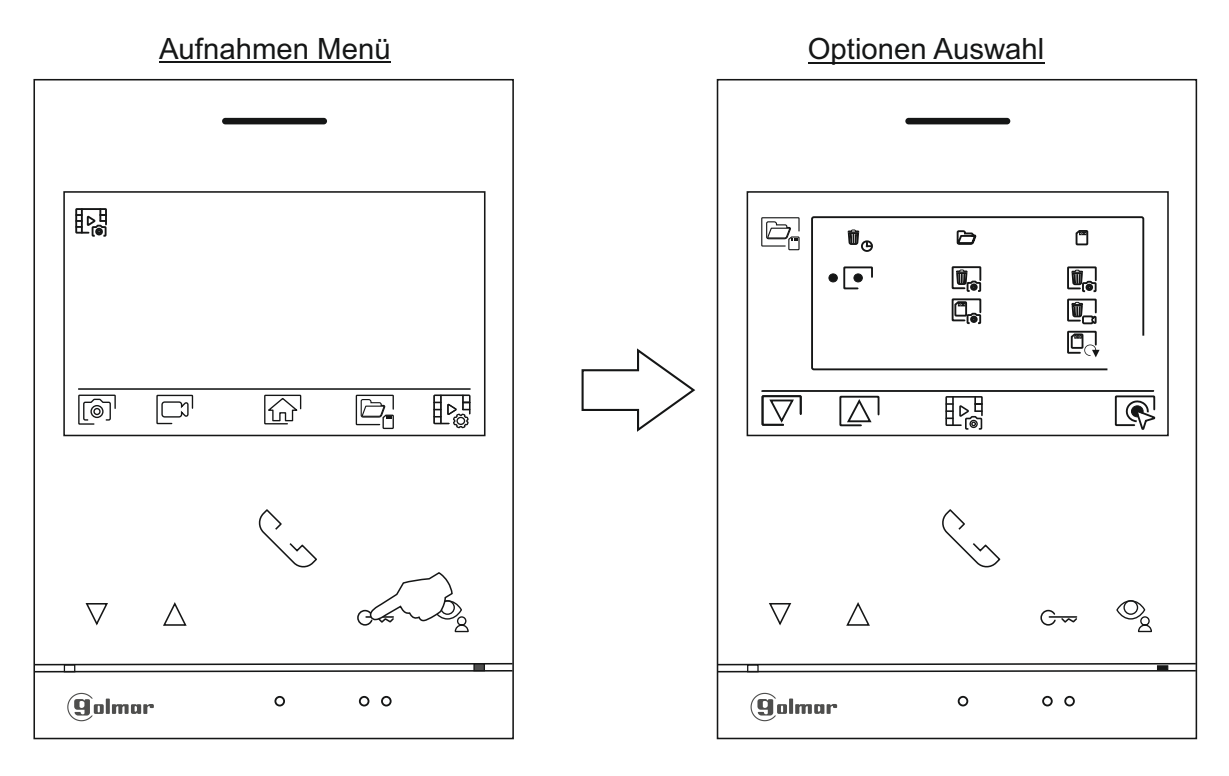

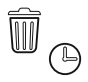

In einigen Ländern ist es verboten aufgezeichnete Fotos / Videos länger als 30 Tage zu speichern. Mit dieser Funktionen können dies nach 30 Tagen automatisch gelöscht werden.

Verschieben von Fotos (nur mit eingesetzter SD-Karte): Fotos vom internen Speicher auf SD-Karte kopieren mit  $\Box$ . Löschen des internen Speichers mit  $\mathbb{E}_{\mathbf{\Theta}}$ .

Fortsetzung vorheriger Seite.

# **AUTOMATISCHES LÖSCHEN VON AUFNAHMEN / SD-KARTE / INTERNER SPEICHER**

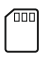

Sie sehen dieses Symbol nur bei eingelegter SD-Karte.

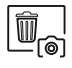

Löschen von Fotos auf der SD-Karte.

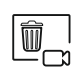

Löschen von Videos auf der SD-Karte.

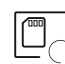

Formatieren der SD-Karte.

# **ANRUF VON EINER TÜRSTELLE**

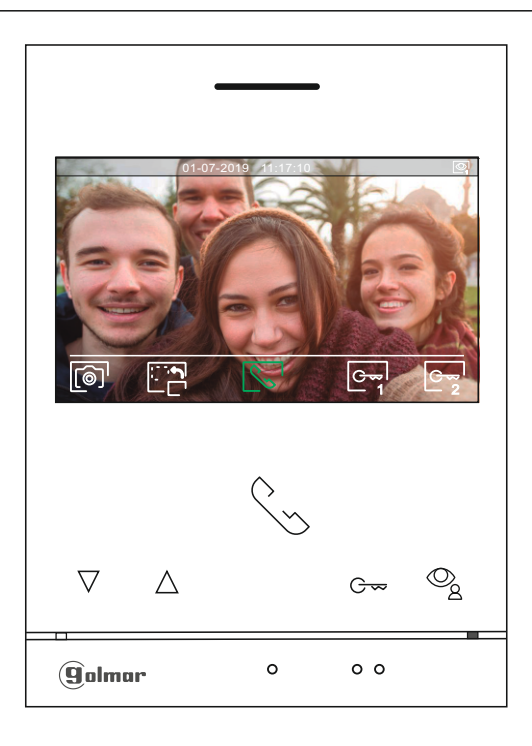

Während eines eingehenden Rufes oder durch Drücken von @ wird obiger Bildschirm angezeigt. Zur Gesprächsannahme drücken Sie  $\frac{\zeta_{\infty}}{\zeta}$ Die maximale Rufdauer ist 45 Sekunden.

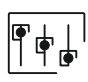

3 Sekunden drücken um zu den Einstellungen für Bild und Lautstärke zu gelangen (siehe Seite 17-19).

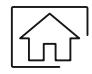

Abbruch des Rufes und zurück zur Hauptansicht.

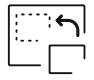

Zum Umschalten der Videoquelle (zBsp zur zweiten Türstelle). Achten Sie darauf das weitere Quellen vorerst aktiviert werden müssen (Seite 25-26).

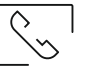

Zum Beginnen und Beenden eines Gespräches. Maximale Dauer eines Gespräches ist 90 Sekunden.

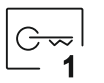

Aktivierung von Schaltkontakt 1, zBsp zur Türöffnung für 3 Sekunden (Zeiteinstellung siehe Seite 26 bis 28). Während des Schaltens sehen Sie  $\Box$ .

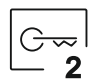

Aktivierung von Schaltkontakt 2, zBsp zur Öffnung eines Tores für3 Sekunden(Zeiteinstellung siehe Seite 26 bis 28). Während des Schaltens sehen Sie  $\mathbb{S}^{\mathbb{P}}$ .

 $\circledcirc$ 

Ein paar Sekunden nach Rufannahme wird automatisch ein Foto gespeichert. Zu dem Zeitpunkt sehen Sie <sup>(@)</sup>, mit dem Symbol  $\lceil \textcircled{\rceil}^l$  kann jederzeit ein Foto gemacht werden.

Falls eine Mikro SD Karte eingelegt ist wird ein 15-Sekunden Video erstellt. Sie sehen dies an dem Symbol  $\mathbb{C}^1$ . (sehen Sie Seite 9 für die Videoeinstellungen). Danach wird mittels kurem Drücken auf  $\lceil\text{e}\rceil$  ein Foto aufgenommen, mittels 3-sekündigem Drücken ein Video gespeichet.

# **KOMMUNIKATIONS ANSICHT**

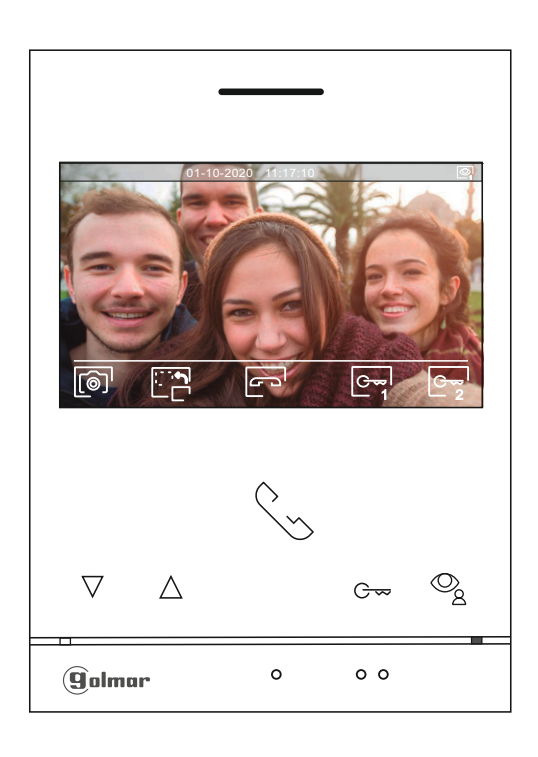

Während eines Rufes wird obiger Bildschirm angezeigt, an der rechten Seite sehen Sie die Quelle des Anrufes.

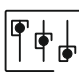

Einstellungen zur Bildqualität und Gesprächslautstärke. Siehe nächste Seite.

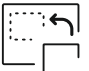

Zum Umschalten der Videoquelle (zBsp zur zweiten Türstelle). Achten Sie darauf das weitere Quellen vorerst aktiviert werden müssen (Seite 25-26).

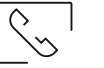

Zum Beginnen und Beenden eines Gespräches. Maximale Dauer eines Gespräches ist 90 Sekunden.

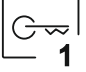

Aktivierung von Schaltkontakt 1, zBsp zur Türöffnung für 3 Sekunden (Zeiteinstellung siehe Seite 26 bis 28). Während des Schaltens sehen Sie  $\Box$ .

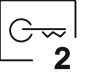

Aktivierung von Schaltkontakt 2, zBsp zur Öffnung eines Tores für3 Sekunden(Zeiteinstellung siehe Seite 26 bis 28). Während des Schaltens sehen Sie  $\mathbb{S}^{\mathbb{P}}$ .

⊚

Ein paar Sekunden nach Rufannahme wird automatisch ein Foto gespeichert. Zu dem Zeitpunkt sehen Sie <sup>(o)</sup>, mit dem Symbol  $\lceil \circledcirc \rceil$  kann jederzeit ein Foto gemacht werden.

Falls eine Mikro SD Karte eingelegt ist wird ein 15-Sekunden Video erstellt. Sie sehen dies an dem Symbol  $\boxed{\Box}$ . (sehen Sie Seite 9 für die Videoeinstellungen). Danach wird mittels kurem Drücken auf  $\lceil\text{e}\rceil$  ein Foto aufgenommen, mittels 3-sekündigem Drücken ein Video gespeichet.

# **BILD UND AUDIO-EINSTELLUNGEN**

Während eines Gespräches können Sie 3 Sekunden unter dem Symbol  $\mathbb{E}$   $\mathrm{\overline{z}}'$  um Einstellungen zum Videobild und der Lautstärke machen.

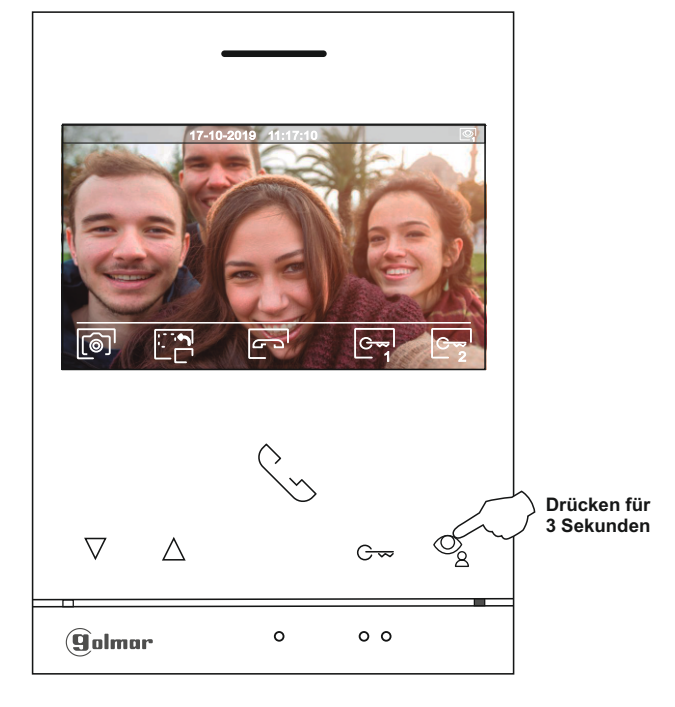

Im folgenden Menü sehen Sie die Werte für Helligkeit / Kontrast / Farbe / Lautstärke. Wechseln Sie mit auf/ab zum gewünschten Eintrag und Ändern Sie die Werte mit +/-. Mit gelangen Sie ins vorherige Menü .

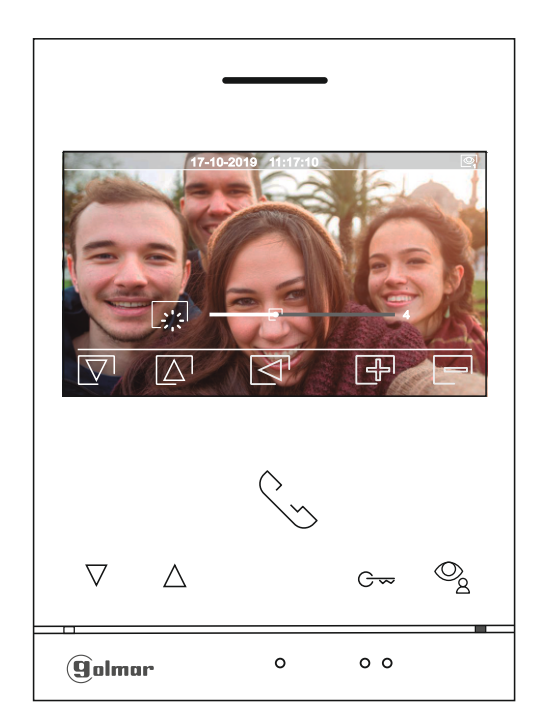

# Fortsetzung vorheriger Seite. **BILD UND AUDIO-EINSTELLUNGEN**

Wählen Sie den gewünschten Kontrast mit + / -. Um zur nächsten Seite mit der Farbeinstellungen zu kommen drücken Sie HINUNTER. Zum Ausstieg aus dem Menü LINKS.

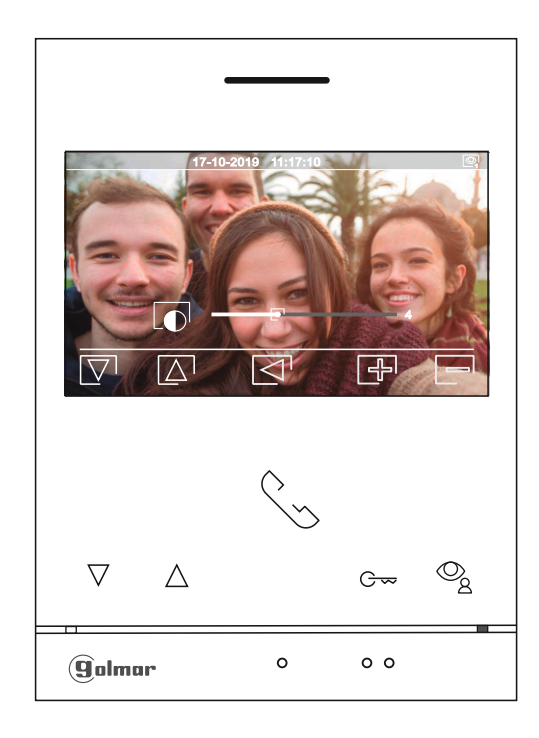

Wählen Sie die Farbintensität mit + / -. Um zur nächsten Seite mit der Lautstärke zu kommen drücken Sie HINUNTER. Zum Ausstieg aus dem Menü LINKS.

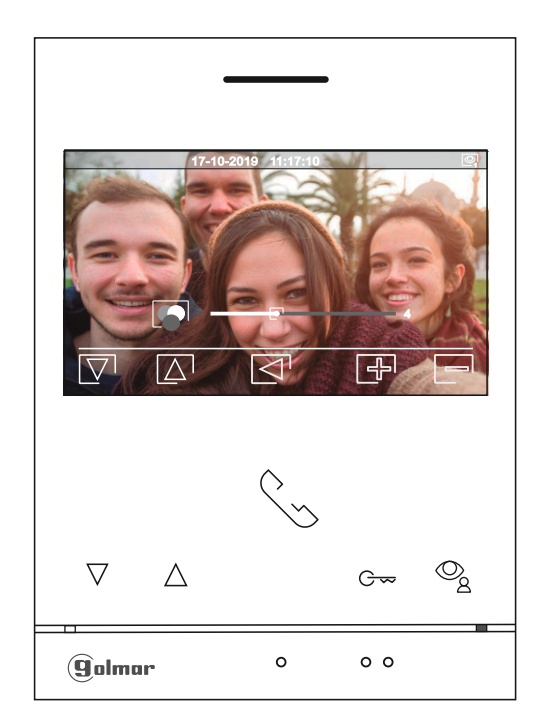

# Fortsetzung vorheriger Seite. **BILD UND AUDIO-EINSTELLUNGEN**

Gleiches gilt für die Lautstärken, ändern mit + / -. Um zur nächsten Seite zu kommen drücken Sie HINUNTER. Zum Ausstieg aus dem Menü LINKS.

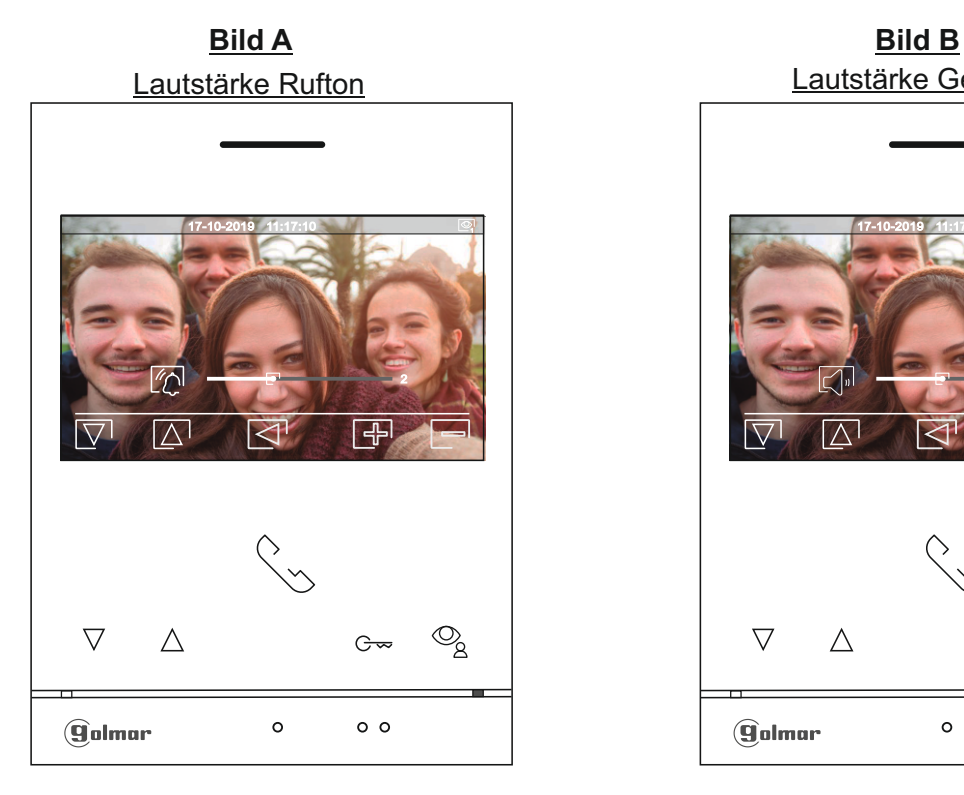

Zurück zu den Einstellungen mit  $\boxdot$ .

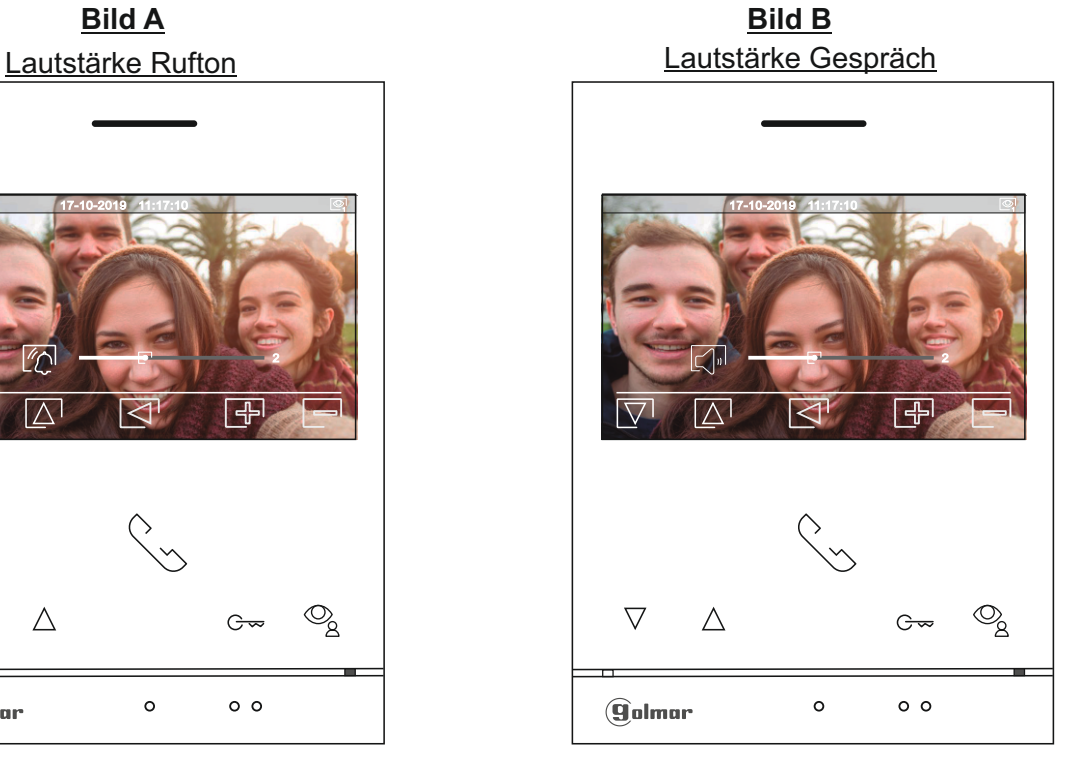

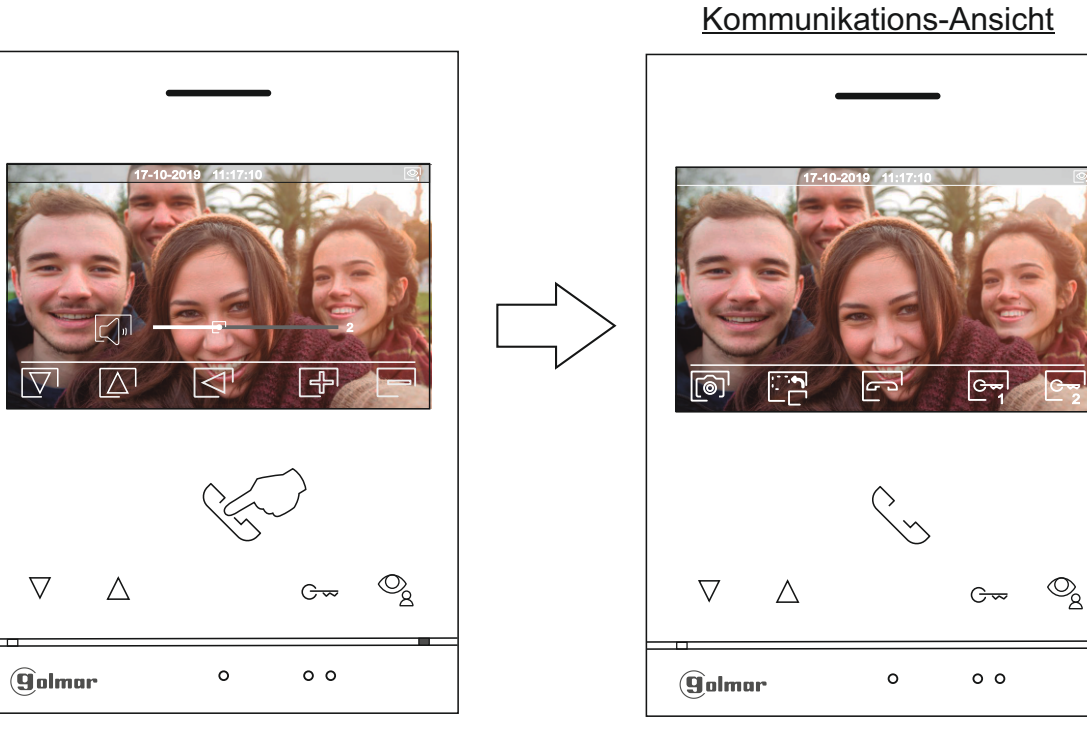

#### **INTERKOM MENÜ**

Zugriff zum Interkom-Menü wie auf Seite 6 beschrieben. Hier können Sie andere Bildschirme anrufen. Interne Rufe sind Bildschirme in Ihrer Wohnung, externe Rufe sind andere Wohnungen. Für einen externen Ruf, muss der Bildschirm in der anderen Wohnung seine INTERKOM-Funktion eingeschaltet haben. Zu finden im 'Nicht-Stören' Menü (Werkzeinstellung: ausgeschaltet).

Wählen Sie  $\boxed{\mathbb{R}}$  oder  $\boxed{\mathbb{R}}$  für einen internen oder externen Ruf.

IFalls während eines Interkom-Gespräches ein Besucher anklingelt, wird zum Ruf der Türstelle umgeschaltet. Mit  $\widehat{\omega}$ zurück zum Hauptmenü.

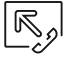

**INTERNES INTERKOM (in Ihrer Wohnung)**, wählen Sie mit auf/ab den gewünschten Bildschirm. Notiz: Sie finden die Adresse und die Einstellungen MASTER / SLAVE im 'Über' Menü, (Seite 9-10).

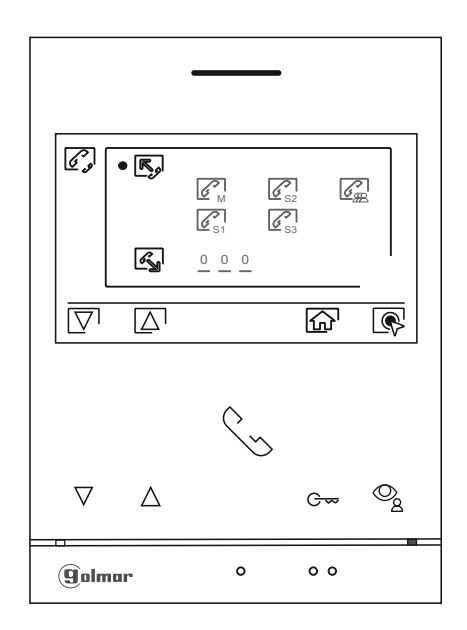

Mit auf/ab wechseln Sie innerhalb des Eingabefeldes. Mit +/- ändern Sie dessen Wert. Zum Ruf drücken Sie [گs' . Es ertönt ein Bestätigungston. Zum Abbruch des Rufes drücken Siel⊆" . Drücken Sie [کا um ins vorhergehende Menü zu gelangen. Beim gerufenen Monitor ertönt ein Klingelton und die Wohnungsnummer der Gegenstelle wird angezeigt. Zur Annahme des Gespräches  $\sqrt{\frac{1}{2}}$  drücken, zum Beenden  $\overline{\mathbb{P}}$ .

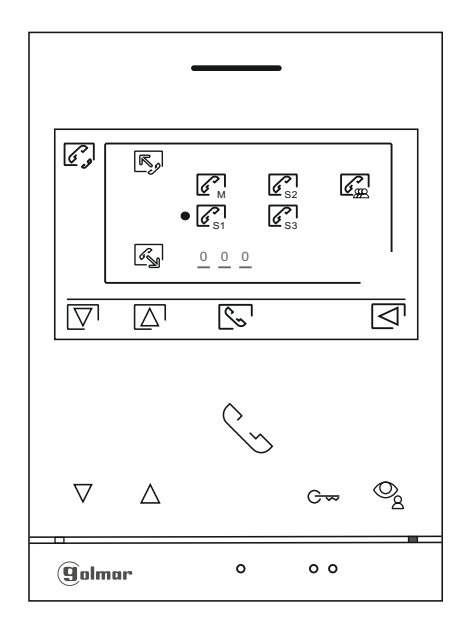

Fortsetzung vorheriger Seite. **INTERKOM MENÜ**

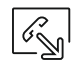

**EXTERNES INTERKOM (in eine andere Wohnung)**, gehen Sie mit auf/ab zu dem Symbol. Mit der rechten Taste kommen Sie zur Eingabe der Wohnungsnummer. **(Interkom zu anderen Wohnungen ist standardmäßig ausgeschaltet, siehe Seite 9-10).**

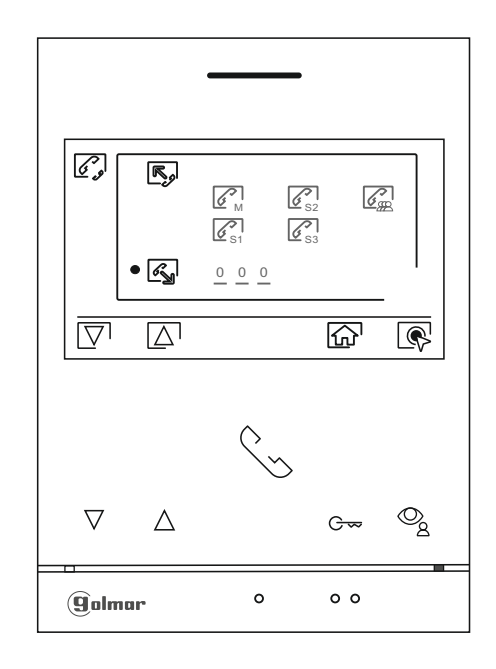

Mit auf/ab wechseln Sie innerhalb des Eingabefeldes. Mit +/- ändern Sie dessen Wert. Zum Ruf drücken Sie  $\mathbb{S}^{-1}$ . Es ertönt ein Bestätigungston. Zum Abbruch des Rufes drücken Sie $\Box$ . Drücken Sie  $\Box$  Taste um ins vorhergehende Menü zu gelangen. Beim gerufenen Monitor ertönt ein Klingelton und die Wohnungsnummer der Gegenstelle wird angezeigt. Zur Annahme des Gespräches  $\mathbb{S}^1$  drücken, zum Beenden  $\boxed{F}$ .

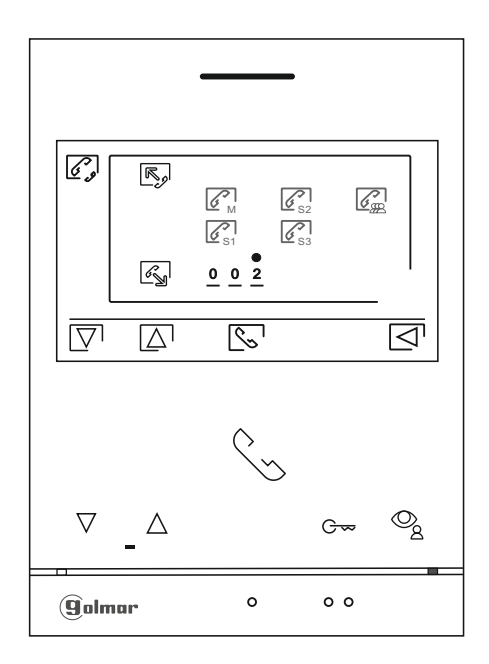

#### **AUFNAHMEN MENÜ**

Zugang zum Menü laut Seite 6. Hier sehen Sie gespeicherte Fotos/Videos. Falls Sie eine SD-Karte eingesetzt haben, so befinden sich diese Dateien auf dieser Karte. Drücken Sie dum die Videos anzusehen. Zurück zu den Fotos mittels  $\lbrack\!\lbrack\circ\right\rbrack$ . Noch nicht angesehene werden hell hinterlegt markiert. Pro Seite befinden sich 10 Aufnahmen. Navigieren Sie mit auf/ab/rechts und markieren Sie das gewünschte Foto. Zur Anzeige verwenden Sie  $\mathbb{P}$ .

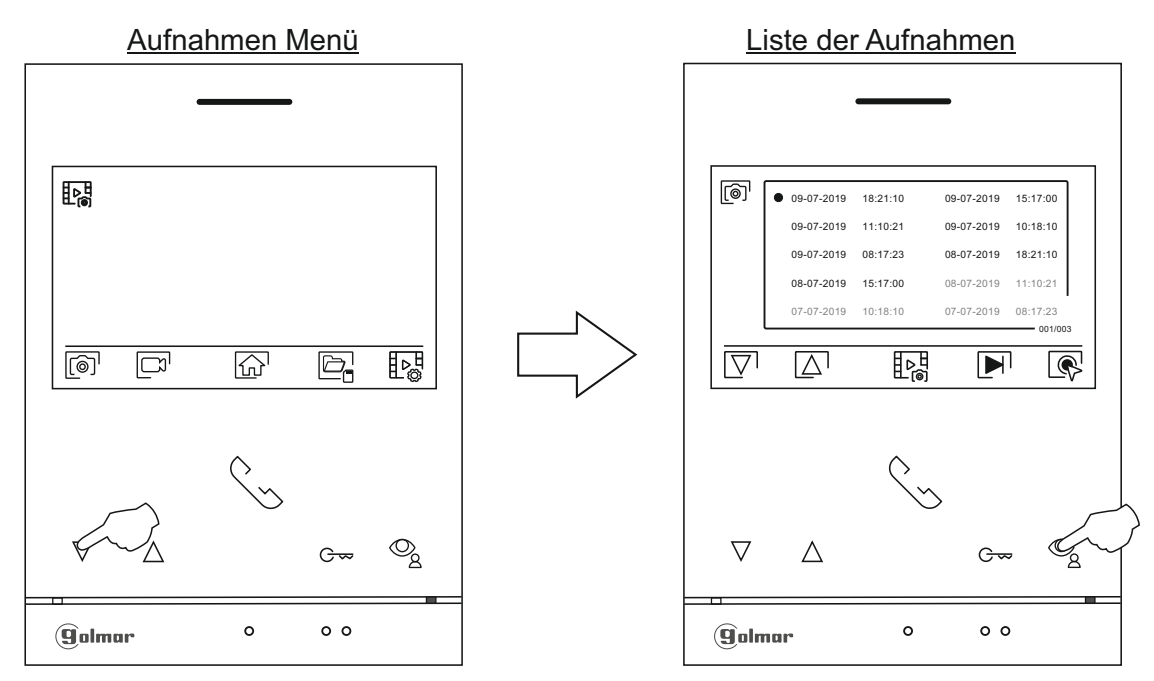

Das Foto wird nun angezeigt und die Anzahl der Aufnahmen steht links oben. Die Quelle sehen Sie rechts oben. Mit auf/ab gelangen Sie zum nächsten Foto.

Sie können die Aufnahme hier auch löschen:

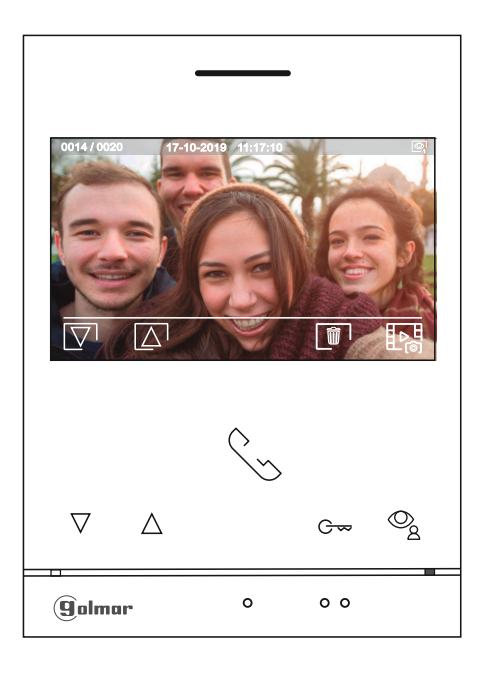

#### Fortsetzung vorheriger Seite.

### **AUFNAHMEN MENÜ**

Videos ansehen (NUR BEI EINGELEGTER SD-KARTE):

Hier sehen Sie gespeicherte Videos. Falls Sie eine SD-Karte eingesetzt haben, so befinden sich diese Dateien auf dieser Karte. Noch nicht angesehene werden hell hinterlegt markiert. Pro Seite befinden sich 10 Aufnahmen. Navigieren Sie mit auf/ab/rechts und markieren Sie das gewünschte Video. Zurück zu den Fotos mittels <u>ll</u>®J' .

Zur Anzeige verwenden Sie  $\overline{D}$ .

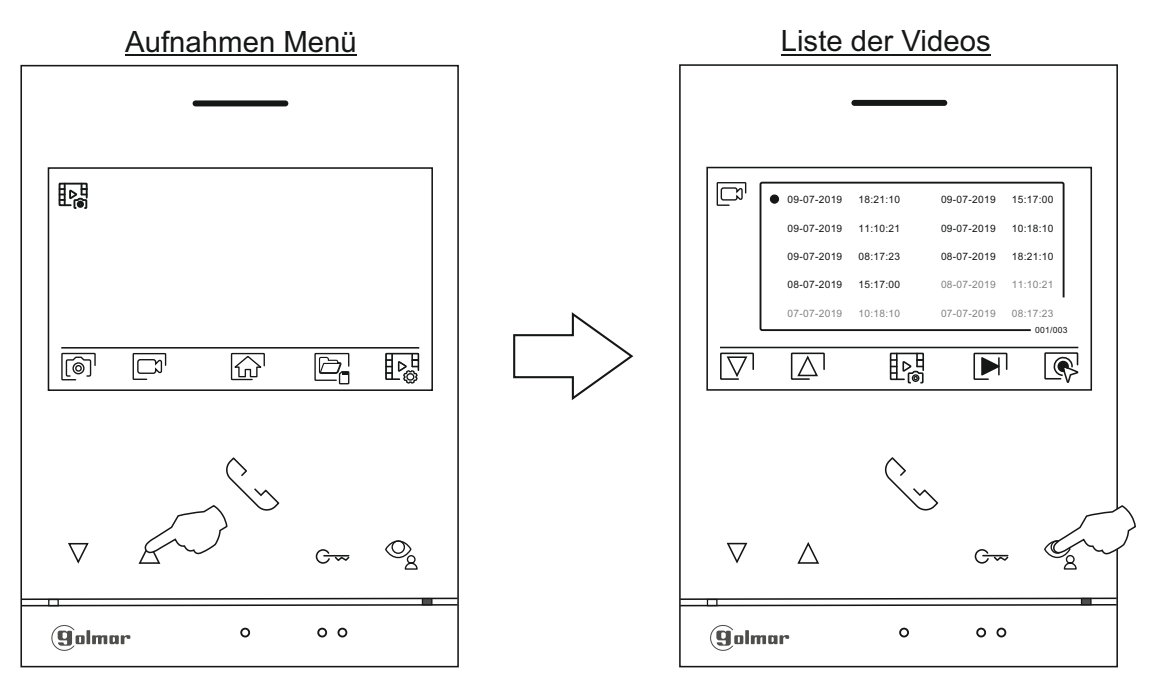

Das Video wird nun angezeigt und die Anzahl der Aufnahmen steht links oben. Die Quelle sehen Sie rechts oben. Mit auf/ab gelangen Sie zum nächsten Video. Sie können das Video hier auch anhalten.

Sie können die Aufnahme hier auch löschen:

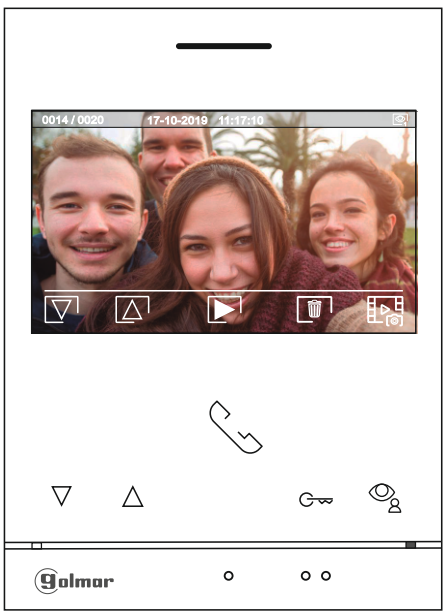

Fortsetzung vorheriger Seite. **AUFNAHMEN MENÜ**

Zurück zur Hauptansicht wie folgt:

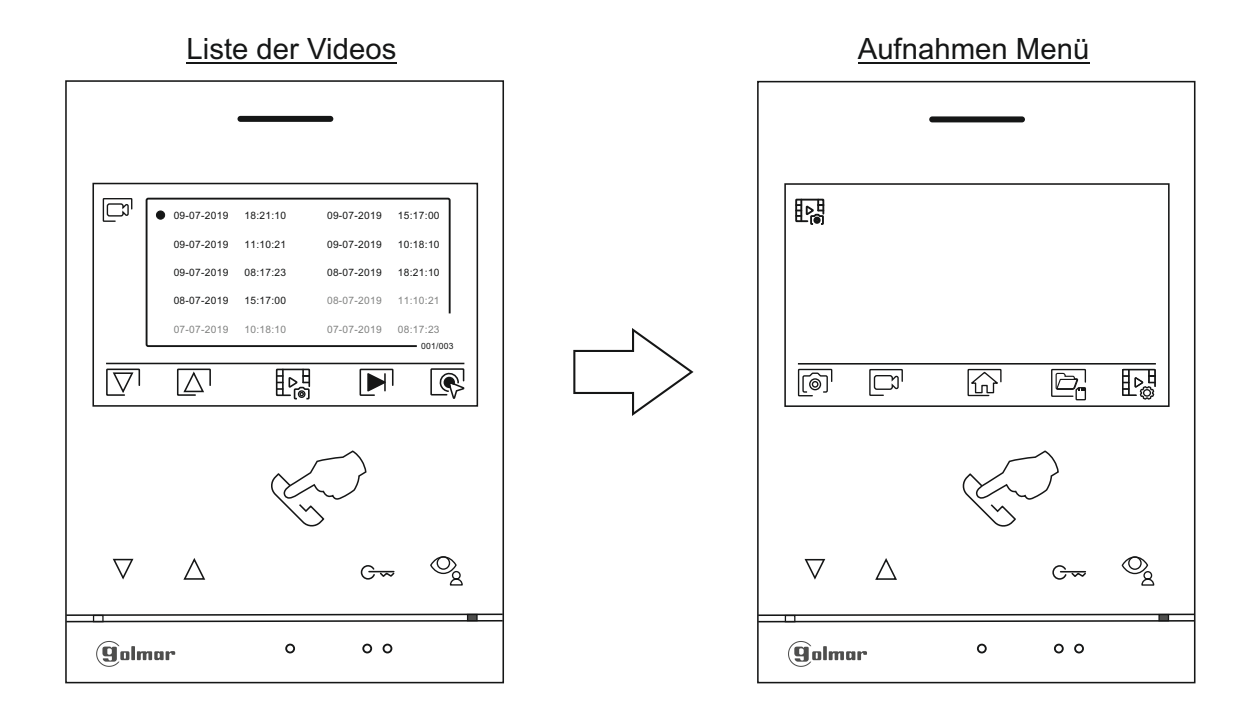

**Hauptmenü** 

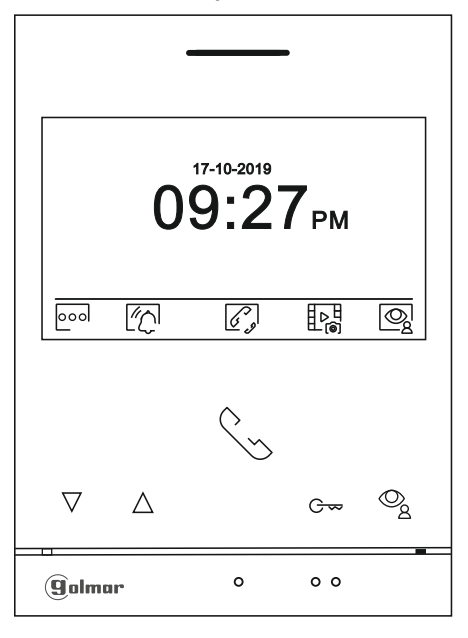

#### **SPEZIAL CODES**

Um spezielle Einstellungen zum machen, müssen Sie ein separates Menü öffnen.

Drücken Sie im ,Über' Bildschirm 5 mal die linke Taste

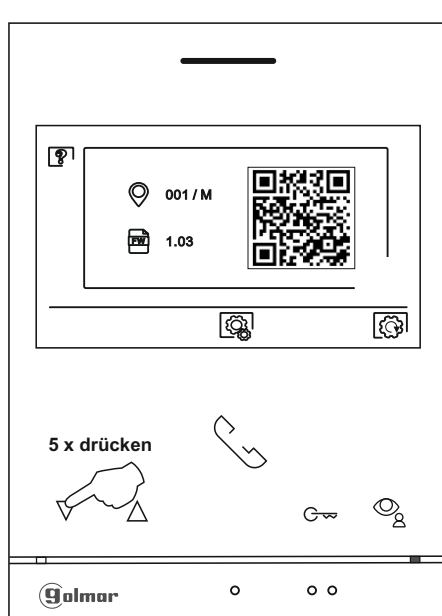

Drücken Sie auf/ab um die Eingabefelder zu wechseln und + / - um deren Werte zu ändern. Bestätigen Sie die Eingabe:

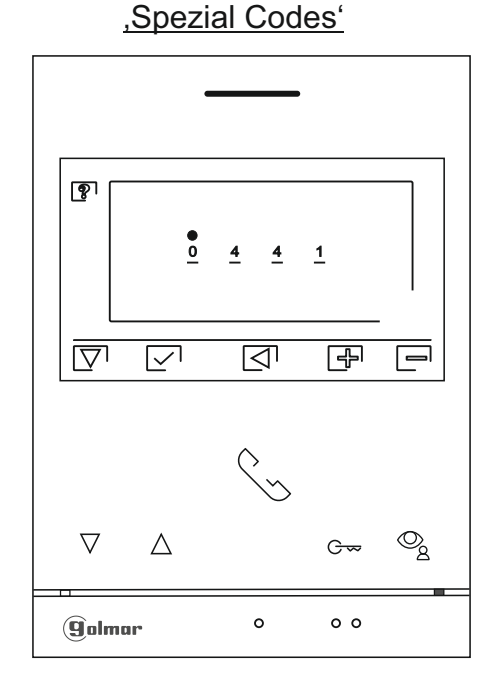

'Über' Menü

Fortsetzung vorheriger Seite. **SPEZIAL CODES**

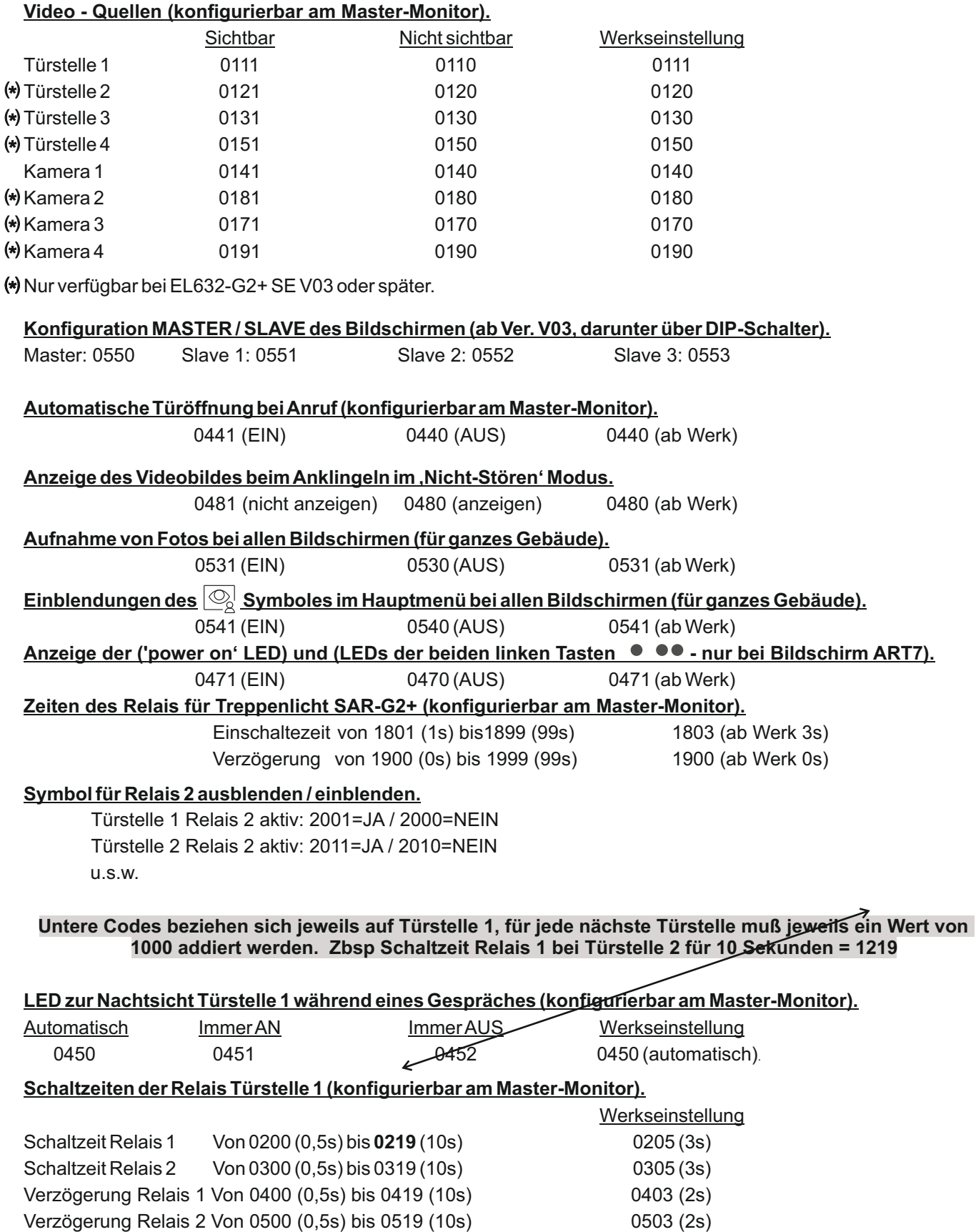

#### **REINIGUNG DES MONITORS**

- Verwenden Sie keine Lösungsmittel, Reinigungsmittel oder Reinigungsmittel, die Säuren, Essig oder Scheuermittel enthalten.
- Verwenden Sie ein weiches, feuchtes Tuch (nicht nass), das keine Fasern abwirft.
- Wischen Sie den Monitor immer in der gleichen Richtung von oben nach unten ab.
- Entfernen Sie nach dem Reinigen des Monitors die Feuchtigkeit mit einem weichen, trockenen Tuch, das keine Fasern abwirft.

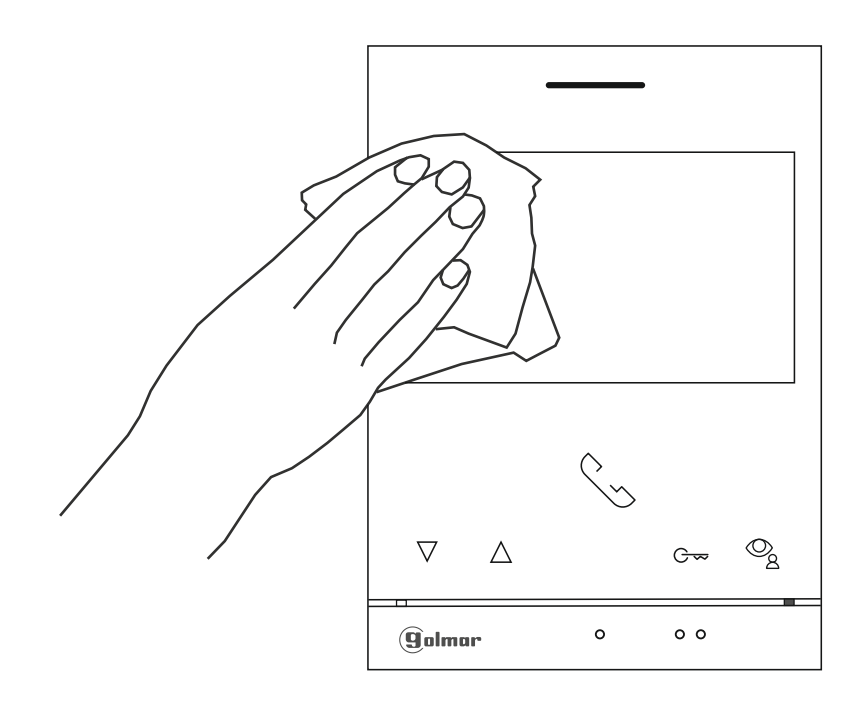

#### **KONFORMITÄT**

*Dieses Produkt erfüllt die grundlegenden Anforderungen der geltenden europäischen Richtlinien in Bezug auf elektrische Sicherheit 2014/35 / ECC und elektromagnetische Verträglichkeit 2014/30 / ECC.*

#### *NOTIZ:*

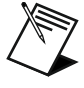

Der Betrieb unterliegt den folgenden Bedingungen: (1) Dieses Gerät darf keine schädlichen Störungen verursachen, und (2) dieses Gerät muss alle empfangenen Störungen akzeptieren, einschließlich solcher, die einen unerwünschten Betrieb verursachen können.

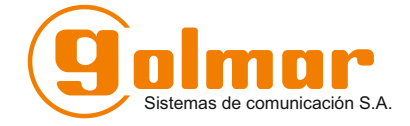

office@eisterer.com

www.türsprechanlagen.at

#### **GOLMAR Vertretung D/A/CH**

Elektrohandel Eisterer Theodor Wimmer Strasse 16 A - 4760 Raab

#### **GOLMAR SPANIEN**

GOLMAR S.A. C/ Silici, 13 ES - 08940- Cornellá de Llobregat

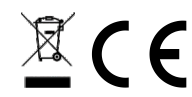

Golmar sowie Elektrohandel Eisterer behält sich das Recht auf unangekündigte Änderungen vor.